# **Zvanični priručnik za korisnike**

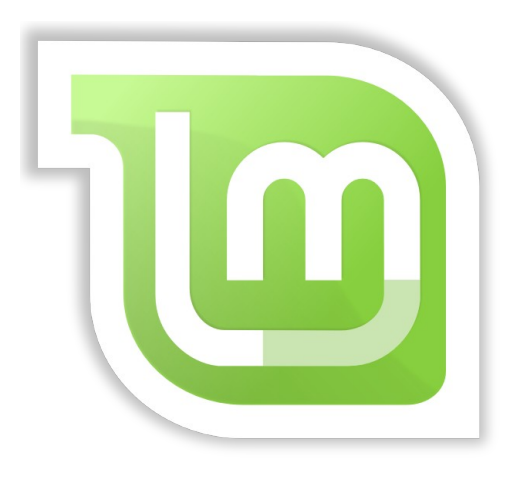

**Linux Mint** Cinnamon Edicija

### **Table of Contents**

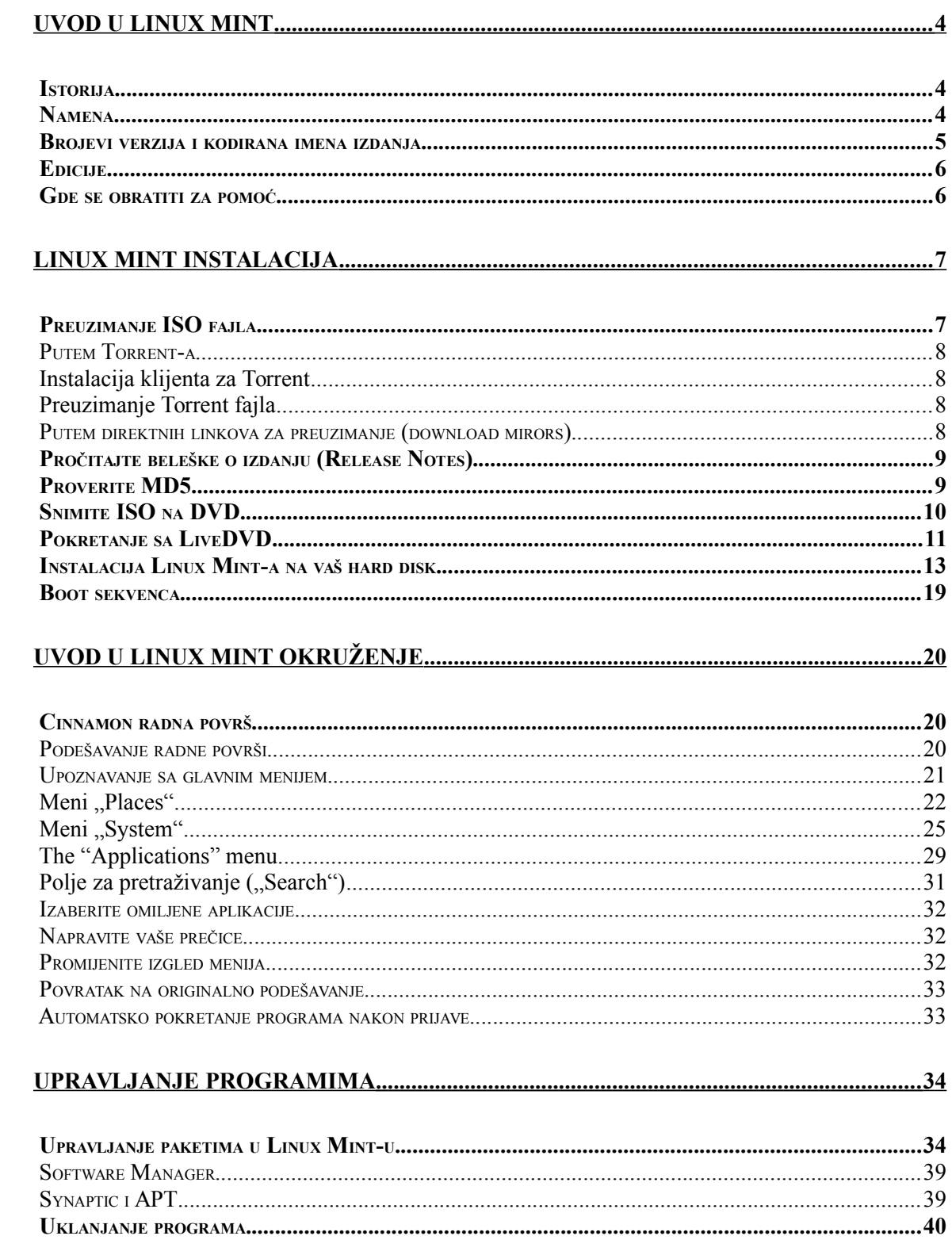

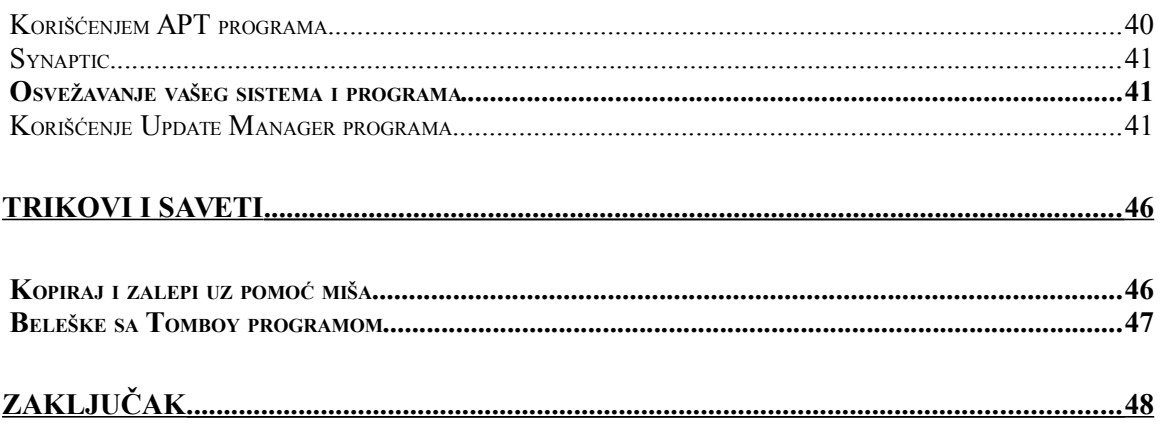

# <span id="page-3-2"></span>**Uvod u Linux Mint**

Linux Mint je operativni sistem za računare napravljen da radi na većini modernih računarskih sistema, uključujući tipične x86 i x64 PC računare.

Uloga Linx Mint sistema se može uporediti sa Microsoft Windows, Apple Mac OS, ili slobodnim BSD operativnim sistemom. Linux Mint je napravljen da se može koristiti istovremeno sa drugim sistemima (uključujući gore navedene), i prilikom instalacije se može podesiti da radi u "dualnom" ili "multi-boot" okruženju (pri čemu korisnik ima mogućnost da izabere operativni sistem nakon uključenja računara).

Linux Mint je odličan operativni sistem kako za pojedince tako i za kompanije.

# <span id="page-3-1"></span> **Istorija**

Linux Mint je veoma moderan operativni sistem; njegov razvoj je počeo 2006. godine. Sistem je napravljen korišćenjem proverene i zrele softverske podloge koja uključuje Linux jezgro, GNU alatke i MATE radnu površ. Linux Mint koristi i Ubuntu i Debian projekte kao sistemsku osnovu.

Linux Mint projekat se fokusira na poboljanje upotrebljivosti i efikasnosti vašeg računara za svakodnevne zadatke i potrebe regularnih korisnika. Ispod radne površi ovaj operativni sistem obezbeđuje i veliku kolekciju programa koji su na raspolaganju, kao i raznorazne integrisane uslužne alatke.

Linux Mint postaje sve popularniji i sve više ljudi ga svakodnevno koristi.

### <span id="page-3-0"></span> **Namena**

Svrha Linux Mint sistema je da obezbedi kvalitetan operativni sistem za kućne korisnike i kompanije koji je efikasan, lak za korišćenje, maksimalno elegantan, i može se koristiti bez nadoknade i plaćanja.

Jedna od ambicija Linux Mint projekta je da postane najbolji operativni sistem po tome što će učiniti napredne tehnologije jednostavnim za korisnike koji će da ih prihvate i koriste, za razliku od koncepta da se tehnologije pojednostavljuju (čime se gubi na mogućnostima) ili kopiraju od drugih razvojnih timova.

Naš cilj je da razvijemo sopstvenu ideju idealnog sistema. Naše je mišljenje da treba maksimalno iskoristiti moderne i napredne tehnologije koje dolaze sa Linux-om i da ih napravimo pristupačnim za svakoga.

### <span id="page-4-0"></span> **Brojevi verzija i kodirana imena izdanja**

Linux Mint izdanja su obeležena sa brojem verzije i kodiranim imenom po sledećoj logici:

- Kodirana imena (codename) omogućavaju jednostavnije prepoznavanje izdanja nego da korisnici pamte brojeve verzija.
- Od verzije 5, Linux Mint izdanja izlaze u 6-mesečnim ciklusima i koristi se jednostavija šema za verzije. Broj verzije se poveća za jedan svakih 6 meseci.
- Ako se pravi revizija u okviru istog izdanja (slično konceptu Service Packs u Windows-u) broj verzije dobija inkrementalno povećanje podbroja verzije. Na primer  $,3$ " postaje  $,3.1$ ".
- Kodirana imena u Linux Mint-u su ženska imena koja se završavaju sa "a". Imena prate alfabetski redosled i prvo slovo imena izdanja odgovara indeksu broja verzije u alfabetu.

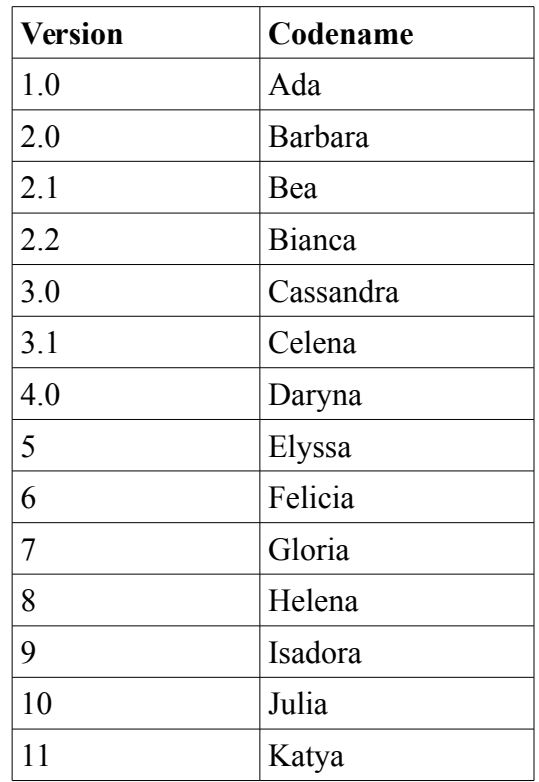

U dosadašnjim izdanjima, Linux Mint je koristio sledeća kodirana imena:

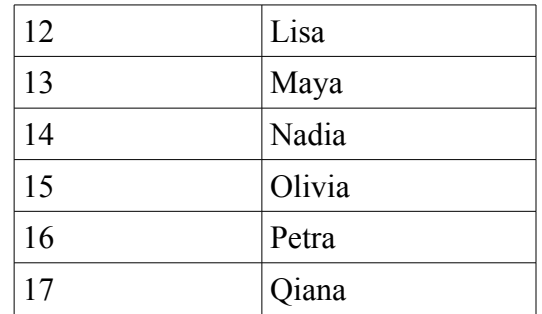

# <span id="page-5-1"></span> **Edicije**

Edicija (edition) je izdanje Linux Mint sistema koje je prilagođeno određenim potrebama i tipično je vezano za izbor radne površi. Ovaj priručnik pokriva MATE ediciju. Najpopularnije edicije su:

- Cinnamon Edition (koristi Cinnamon radnu površ)
- MATE Edition (koristi MATE radnu površ)
- KDE Edition (koristi KDE radnu površ)
- Xfce Edition (koristi Xfce radnu površ)

Ako niste sigurni koju ediciju da koristite, preporučujemo da izaberete MATE Edition.

Napomena: Ukoliko nameravate da distribuirate ili komercijalno koristite Linux Mint u SAD ili Japanu ili ako niste sigurni u vezi zakona o patentima preporučujemo da koristite instalacione diskove obeležene sa "CD No Codecs".

## <span id="page-5-0"></span> **Gde se obratiti za pomoć**

Linux Mint zajednica je veoma aktivna i korisna. Ukoliko imate pitanja ili se pojavi problem vezan za Linux Mint, najverovatnije je da ćete pomoć od drugih korisnika moći dobiti online.

Za početak, treba da se registrujete na "Linux Mint Forumu". To je pvo mesto gde treba potražiti pomoć: [http://www.linuxmint.com/forum.](http://www.linuxmint.com/forum)

Ukoliko želite da pričate sa drugim korisnicima možete se povezati na IRC čat (chat) sobu. U Linux Mint okruženju, startujte "Xchat" program iz menija. Ukoliko koristite drugi operativni sistem ili drugi program za IRC proverite da je server namešten na "irc.spotchat.org" i uključite se u kanale "#linuxmint-help" i "linuxmint-chat".

Linux Mint koristi Ubuntu repozitorijume (kasnije će biti reči o tome) i potpuno je kompatabilan sa njim. To znači da će većina informacija, članaka, tutorijala, i programa namenjenih za Ubuntu raditi i za Linux Mint. Ukoliko ne možete odmah naći pomoć u vezi nekog pitanja ili problema, obavezno pokušajte pronaći odgovor na isto pitanje vezano za Ubuntu.

*Napomena: Ubuntu je drugi operativni sistem na bazi GNU/Linux-a.*

*Napomena: Repozitorijum programa je online mesto na kome se skladište programi i sistemske kompoente koje su preko Interneta na raspolaganju za instalaciju i osvežavanje. Većina operativnih sistema bazirana na GNU/Linux-u koriste repozitorijume i povezuju se sa njima putem HTTP ili FTP za instalaciju ili osvežavanje softvera i sistemskih komponenti.*

# <span id="page-6-1"></span>**Linux Mint Instalacija**

Linux Mint operativni sistem se može preuzeti besplatno. Dolazi u formi ISO fajla koji treba da snimite na prazan DVD disk. Tako kreirani liveDVD ("živi") disk se može koristiti za podizanje sistema i pruža potpuno funkcionalni operativni sistem koji možete pokrenuti i testirati i bez instalacije tj. bez promena na vašem računaru. Prosto rečeno, kada stavite Linux Mint DVD u vaš računar možete da ga isprobate i pre nego što napravite bilo kakve izmene na vašem sistemu.

*Napomena: Postoji i mogućnost da se ISO fajl snimi na USB medij ili drugi memorijski uređaj, te da se Linux Mint podigne na taj način. Čak je moguće i podići sistem sa ISO fajla na vašem hard disku, ali su te opcije možda malo naprednije i komplikovanije. U ovom priručniku ćemo se zadržati na opisanoj metodi sa DVD diskom. Za alternativne metode pokretanja i instalacije preporučujemo da posetite forume.* 

Ukoliko vam se dopadno ono što vidite pod liveDVD sistemom imate mogućnost da sistem instalirate na vaš hard disk. Sve alatke potrebne za instalaciju su već prisutne na DVD-u.

### <span id="page-6-0"></span> **Preuzimanje ISO fajla**

Napomena: Ukoliko nemate stalnu i brzu internet konekciju uvek možete naručiti DVD diskove sa sledećeg sajta: [http://www.osdisc.com](http://www.osdisc.com/)

U suprotnom, možete posetiti Linux Mint web stranice za preuzimanje (download): <http://www.linuxmint.com/download.php>

i tu možete izabrati ediciju koju želite.

Na toj strani možete da nađete:

• MD5 sigurnosni potpis

- torrent link
- listu alternativnih mesta za preuzimanje (download mirrors)

Dokument koji treba da preuzmete je tipa ISO. Postoje dva načina za preuzimanje ovog fajla: putem torrent-a (peer-to-peer konekcija) ili putem jedne od stranica za preuzimanje sa liste (HTTP ili FTP protokol).

#### <span id="page-7-3"></span> **Putem Torrent-a**

Torrent je takozvani Peer to Peer (P2P) protokol. To znači da umesto da se dokument preuzima sa jednog centralog mesta, preuzimanje putem torrent protokola omogućava da se ISO fajl preuzima u delovima od raznih ljudi koji su takođe korisnici.

Što je više ljudi koji preuzimaju ISO fajl i brzina preuzimanja se povećava. Torrent je preoporučeni način za preuzimanje Linux Mint-a.

#### <span id="page-7-2"></span> **Instalacija klijenta za Torrent**

Za preuzimanje putem torrent-a potreban vam je softver koji se naziva klijent za torrent protokol.

Ukoliko ste na Linux sistemu, možete instalirati i koristiti program koji se zove "Transmission". Ukoliko koristite Linux Mint, Transmission je već instaliran i stoji vam na raspolaganju.

Ukoliko ste na Windows-u, možete koristiti Vuze [\(http://azureus.sourceforge.net/](http://azureus.sourceforge.net/) ).

#### <span id="page-7-1"></span> **Preuzimanje Torrent fajla**

Sledeći korak je da kliknete na torrent link na Linux Mint web mestu da bi ste preuzeli .torrent fajl. Ovaj fajl je veoma mali. Nakon što ga preuzmete potrebno je da ga otvorite sa vašim klijentom za torrent protokol.

Klijent za torrent će vas najverovatnije pitati gde želite da snimite ISO fajl. Izaberite mesto na disku i sačekajte da se preuzimanje završi.

Za više informacija o torrent protokolu posetite:<http://en.wikipedia.org/wiki/BitTorrent>

#### <span id="page-7-0"></span> **Putem direktnih linkova za preuzimanje (download mirors)**

Ukoliko ne možete, ili ne želite da koristite torrent, možete pogledati listu direktnih linkova za preuzimanje (download mirrors). Lista će vam dati linkove za direktno preuzimanje ISO fajla.

Napomena: Potsećamo vas da je propusna moć servera za direktno preuzimanje limitirana što znači da brzina opada ukoliko više ljudi pokušava da preuzme ISO fajl sa istog mesta. Takođe, ukoliko iz nekog razloga dođe do prekida u toku preuzimanja može se desiti da je preuzeti fajl oštećen ili izgubljen te da preuzimanje treba inicirati iz početka. Zbog ovih razloga je preporučljivo koristiti posebne programe za preuzimanje (download managers) koji omogućavaju nastavak u slučaju prekida.

# <span id="page-8-1"></span> **Pročitajte beleške o izdanju (Release Notes)**

Preuzimanje će najverovatnije trajati oko jednog sata, tako da to vreme taman možete da upotrebite za upoznavanje sa karakteristikama i novim mogućnostima izdanja koje preuzimate.

Beleške o izdanju (release notes) se nalaze na Linux Mint web mestu i sadrže odgovore na sledeća pitanja:

- Koje su nove mogućnosti isporučene u tekućem izdanju?
- Koji su poznati problemi u tekućem izdanju?
- Kako da svoj sistem unapredim (upgrade) sa prethodnog na tekuće izdanje?

Web stranice takođe sadrže i snimke ekrana od poslednjeg izdanja. Naravno, uvek možete saznati o novim mogućnostima i kroz samo korišćenje sistema, ali je najpouzdanije pročitati beleške o izdanju da ne bi ste propustili nešto.

Opis izdanja za Linux Mint 17 Qiana se nalaze ovde:

 [http://www.linuxmint.com/rel\\_ qiana.php](http://www.linuxmint.com/rel_qiana.php)

### <span id="page-8-0"></span> **Proverite MD5**

Završili ste preuzimanje, pročitali ste informacije u beleškama, i jedva čekate da se poigrate sa novim mogućnostima i isprobate Linux Mint. Spremni ste da snimite ISO fajl na DVD i pokrenete vaš sistem... ali, sačekajte trenutak!

Ukoliko se desi da DVD ima greške doživećete neobične probleme i imaćete vrlo neprijatno iskustvo. Dva najčešća razloga za falične DVD diskove su:

- Problemi prilikom preuzimanja su rezultirali problemima u ISO fajlu
- Problem prilikom snimanja ISO fajla rezultuje promenjenim sadržajem na liveDVD disku

MD5 sigurnosni potpis, koji se nalazi na stranici za preuzimanje omogućava da jednostavno proverimo da je ISO fajl korektno preuzet. Znači, pre snimanja ISO fajla na DVD najbolje je da testiramo ISO fajl i spasemo sebe mogućih problema.

Ukoliko koristite bilo koju verziju Linux-a verovatno već imate program md5sum instaliran. Otvorite terminal i pozicionirajte se ("cd") u direktorijum gde se nalazi preuzeti ISO fajl (na primer, ako je "linuxmint.iso" snimljen na Desktop), ukucajte sledeće u terminalu:

**cd ~/Desktop md5sum linuxmint.iso**

Rezultat izvršenja ove komande je serija brojeva i slova koji predstavljaju MD5 sumu, ili potpis, od vašeg ISO fajla. I najmanja promena u ISO fajlu će rezultovati da ovaj potpis bude drastično izmenjen, što nam omogućava da potvrdimo da li je ISO fajl ispravan.

Uporedite MD5 sumu koju dobijete sa onom na Linux Mint stranicama za preuzimanje. Ako su ova dva potpisa ista znate da je vaš ISO fajl identičan originalu i da ste spremni da ga snimite na DVD.

Ukoliko sve ovo radite na Windows-u, sve su prilike da nemate md5sum program preinstaliran. Možete ga preuzeti ovde:<http://www.etree.org/md5com.html>

Stavite preuzeti ISO fajl i md5sum.exe program u isti direktorijum na disku (recimo C:\) i pokrenite "cmd.exe". U komandnoj liniji ukucajte sledeće komande:

```
C:
cd \
md5sum linuxmint.iso
```
Uporedite dobijeni potpis sa onim na web sajtu.

# <span id="page-9-0"></span> **Snimite ISO na DVD**

Sada pošto ste proverili ISO fajl sa MD5, spremni ste da ga snimite na DVD.

*Napomena: Linux Mint takođe nudi vezije koje staju na 700MB CD-ove. Ukoliko nemate mogućnost da snimate DVD, molimo vas preuzmite CD verziju.* 

Uzmite prazan DVD-R (DVD-RW bi trebalo takođe da radi, ali je ovaj tip medija poznat da ponekad ima probleme sa kompatabilnosti) i obeležite ga vašim omiljenim markerom. Iako obeležavanje DVD-a zvuči trivijalno, preporučujemo da to uradite, pošto vam se lako može desiti da odjednom imate 20 neobeleženih diskova na vašem stolu i ne znate koji je koji. :)

Ubacite prazan DVD-R u vaš računar i spremni ste da snimite ISO.

Ukoliko koristite Linux sa MATE radnom površi, kliknite desnim dugmetom miša na ISO fajl i izaberite opciju "Write to Disc".

Ukoliko koristite Linux sa KDE, startujte K3B program i u "Tools" meniju izaberite "Write ISO Image".

Ukoliko koristite Linux i želite da koristite Terminal, u direktorijumu gde se nalazi preuzeti ISO fajl ukucajte:

```
cdrecord -v -dao dev=1,0,0 linuxmint.iso
```
Izaberite pravi uređaj zamenom brojeva posle dev= brojevima koje odgovaraju vašem DVD pisaču. Možete pokrenuti sledeću komandu

**cdrecord -scanbus**

da bi utvrdili korektne brojeve za vaš uređaj. Na nekim distribucijama morate biti root da bi koristili ove komande.

Ukoliko ste na Windows-u, možete koristiti program kao što je InfraRecorder: [http://infrarecorder.sourceforge.net/?page\\_id=5](http://infrarecorder.sourceforge.net/?page_id=5)

*Napomena: Budite sugurni da ste izabrali snimanje ISO fajla u formi binarne slike na disk, a ne da snimite samo ISO fajl na disk. To je jedna od najšešćih grešaka koju ljudi naprave, posebno ako koriste program Nero. Znači, preuzeti ISO fajl ne treba snimati na disk u formi fajla koji će se pojaviti na disku, nego u formi binarne slike koja se iskopira na celokupan sadržaj diska. Nakon snimanja ISO fajla, ne biste trebali da na disku vidite ISO fajl, nego direktorijume sa imenima kao što su "casper" ili "isolinux". Većina programa za snimanje diskova ima posebnu opciju za snimanje ISO fajla u formi binarne slike.*

## <span id="page-10-0"></span> **Pokretanje sa LiveDVD**

Stavite DVD u vaš računar i ponovo pokrenite sistem (restart). Pri inicijalnom pokretanju trebalo bi da vidite sledeći ekran:

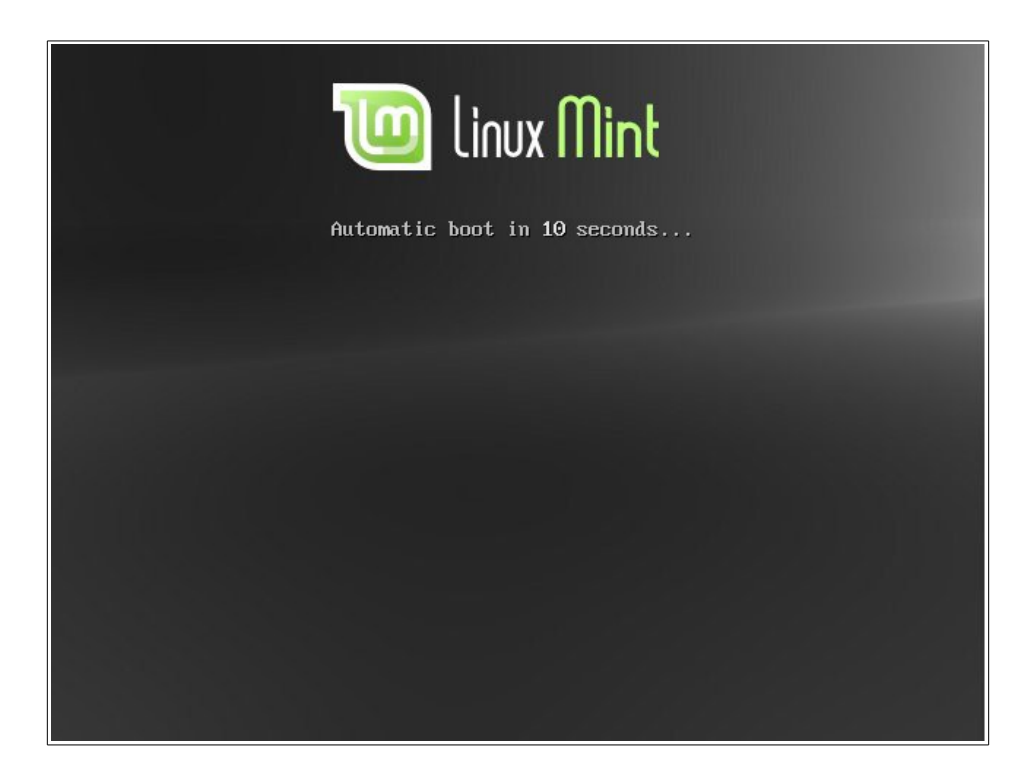

*Napomena: Ukoliko ne vidite ovaj ekran i vaš PC se pokreće kao i obično to je verovatno što BIOS na vašem sistemu nije podešen da se pokrene sa DVD-a. Ponovo pokrenite sistem i pritisnite F1, F2, Del, ili Esc tastere (ili već koji taster vas pusti u konfiguraciju BIOS-a na vašem sistemu) i promenite podešavanja u BIOS-u tako da se vaš računar podiže sa DVD diska.* 

## <span id="page-12-0"></span> **Instalacija Linux Mint-a na vaš hard disk**

Na prvom ekranu izaberite osnovnu "Start Linux Mint" opciju i pritisnite Enter. Ubrzo potom vaš "live" sistem bi trebalo da je spreman i prikazuje radnu površ.

U ovom momentu Linux Mint nije instaliran na vaš računar nego je pokrenut sa DVD-a. Ipak, sistem koji imate ispred sebe je skoro identičan sistemu koji ćete imati na vašem računaru nakon instalacije.

Poigrajte se sa live sistemom i vidite da li vam se dopada. Imajte ipak na umu da, kada radi sa DVD-a, Linux Mint je daleko sporiji nego kada je instaliran na hard disku, pošto se svi podaci i programi čitaju sa DVD diska koji je daleko sporiji medijum nego hard disk.

Kada ste spremni, duplim klikom na ikonu "Install Linux Mint" pokrenite installaciju. Pojaviće se instalacioni program:

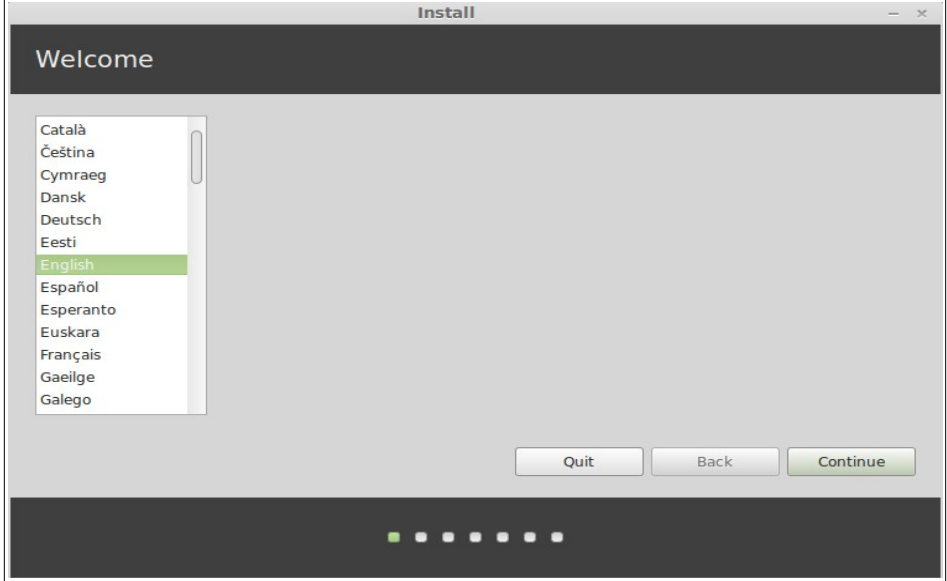

Ukoliko do sada još niste pročitali beleške o izdanju, i imate aktivnu konekciju ka internetu, sada je idealno vreme da to uradite; jednostavno kliknite na podvučeni link (release notes). Preporuučljivo da korisnici pročitaju detalje u opisu izdanja *pre* nego što instaliraju sistem u cilju da se informišu o novim mogućnostima, ali i postojećim problemima koji se mogu ticati konfiguracije specifične za njihov hardver.

Izaberite vaš jezik i kliknite na "Continue" dugme.

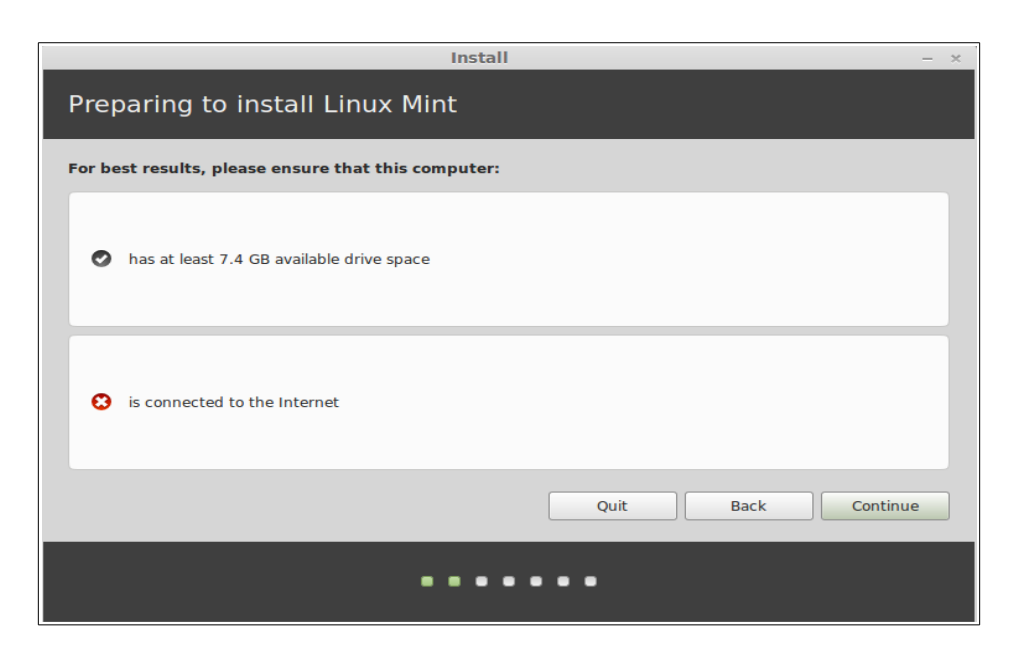

Na sledećem ekranu, proverite da li je vaš računar povezan na ispravljač (ukoliko koristite laptop), konekciju za Internet, i da li imate dovoljno mesta na disku kao što je to preporučeno. Pritisnite "Continue" dugme.

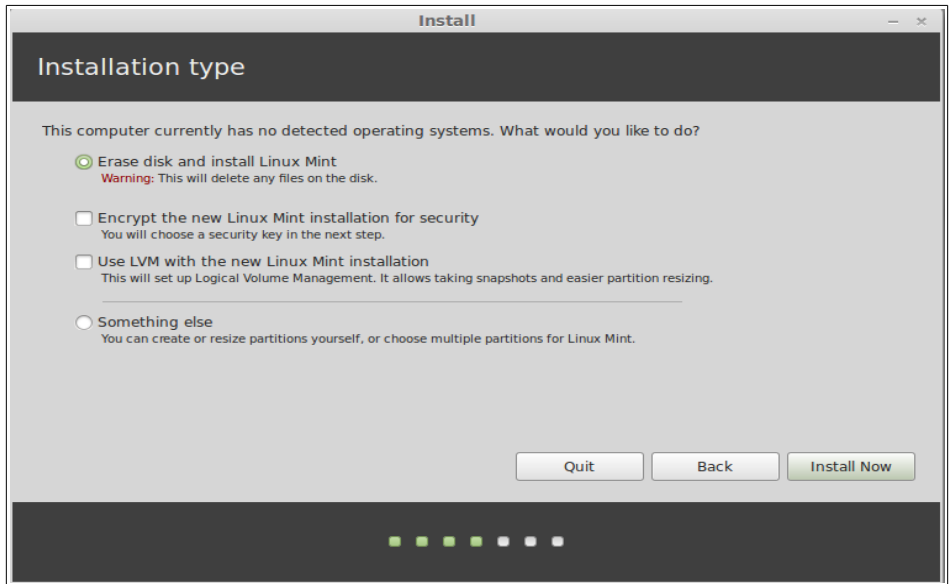

Na sledećem ekranu pravite izbor da li se Linux Mint instalira na ceo hard disk ili pored nekih drugih operativnih sistema. Ovde postoji i mogućnost da sami ručno definišete i dodelite particije na hard disku.

– Ukoliko izaberete ceo disk, njegov prethodni sadržaj će biti izbrisan i Linux Mint će biti jedini operativni sistem na vašem računaru.

- Ukoliko izaberete instalaciju zajedno sa drugim operativnim sistemima, instalacioni program će iskoristiti slobodni prostor na postojećim particijama hard diska da bi kreirao particiju za Linux Mint. Bićete upitani koliko prostora želite da odvojite za Linux Mint. Instalacioni program će onda smanjiti postojeće particije i odraditi čitav posao za vas. Nakon instalacije, vaš računar će imati "boot" ekran na kome ćete imati mogućnost da izaberete operativni sistem koji želite da pokrenete.
- Ukoliko izaberete opciju da ručno sami definišete particije, pojaviće se uređivač particija koji vam daje punu kontrolu nad vašim hard diskom. Ova opcija je preporučljiva samo za napredne korisnike koji razumeju kako treba particionisati disk za rad pod Linux-om. Obratite pažnju da Linux Mint traži particiju koja je najmanje 6GB i da je preporučena veličina za swap particiju 1.5 puta veličina RAM memorije koja je instalirana na vašem računaru.

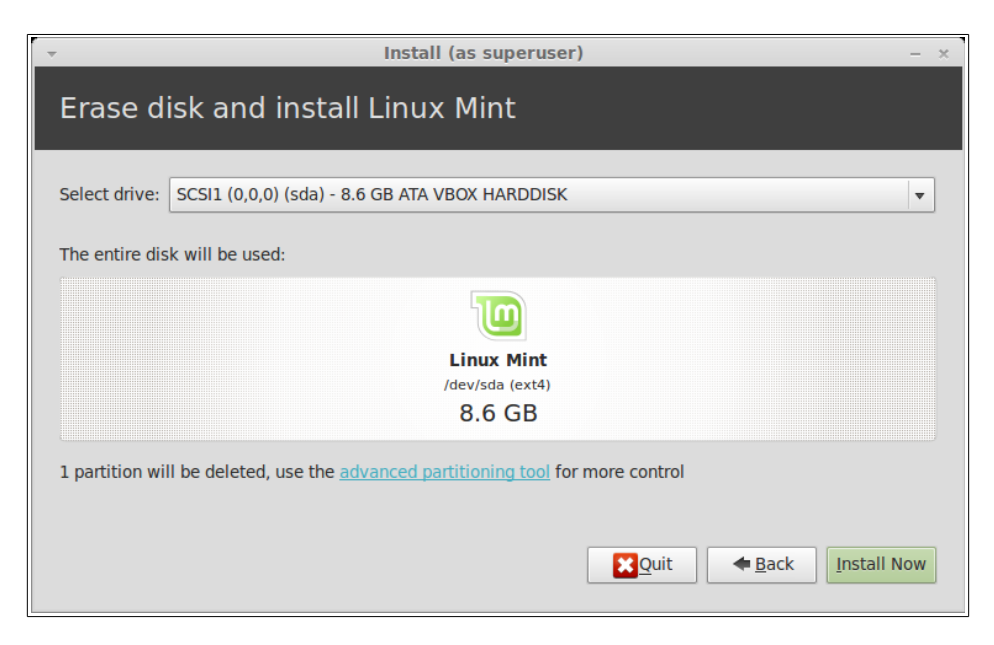

Izaberite željenu opciju i kliknite na "Install now" dugme. Od ovog trenutka, instalacija se dešava u pozadini, a za to vreme će vas instalacioni program pitati dodatna pitanja:

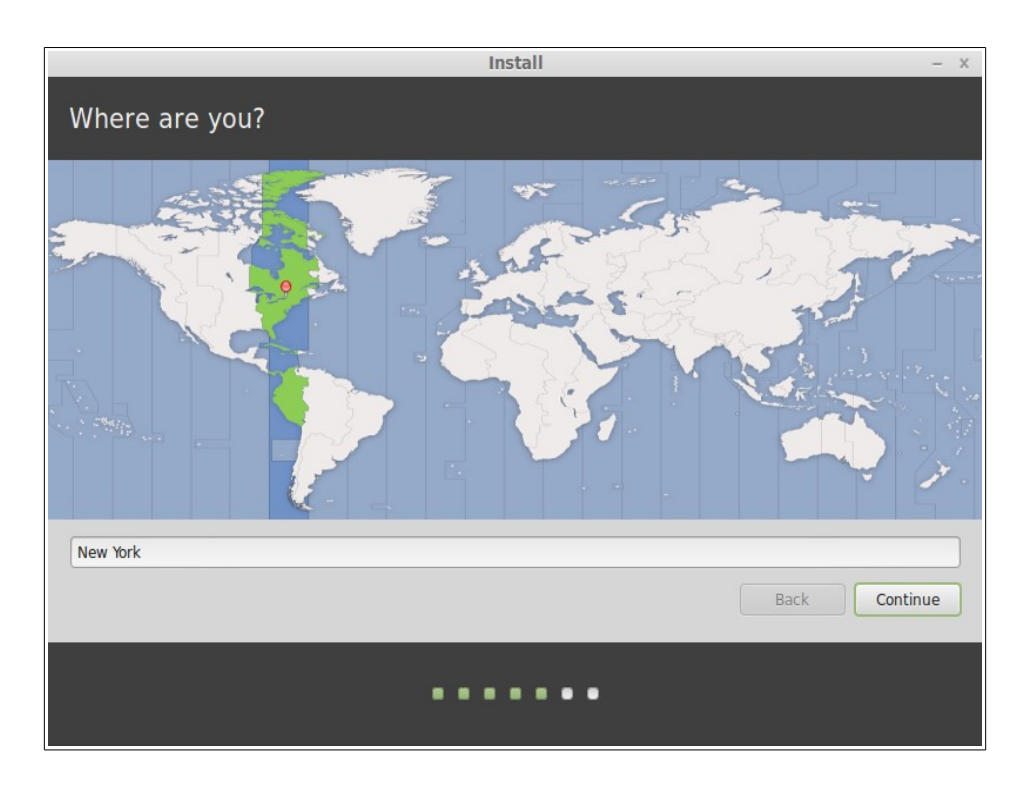

Izaberite lokaciju na mapi klikom miša na grad koji vam je najbliži. Svrha ovog izbora je da se identifikuje i izabere vaša vremenska zona. Proverite da se trenutno vreme (current time) posle ovog izbora pojavi korektno i kliknite "Continue" dugme.

*Napomena: Ponekad instalacioni program ne odradi skroz korektno letnje/zimsko podešavanje vremena, tako da iako korektno izaberete grad može se desiti da vidite razliku od jednog sata u odnosu na stvarno vreme. Jednostavno ignorišite to u ovom delu instalacije, ali nakon prvog pokretanja sistema sa vašeg diska proverite da li je vreme korektno.* 

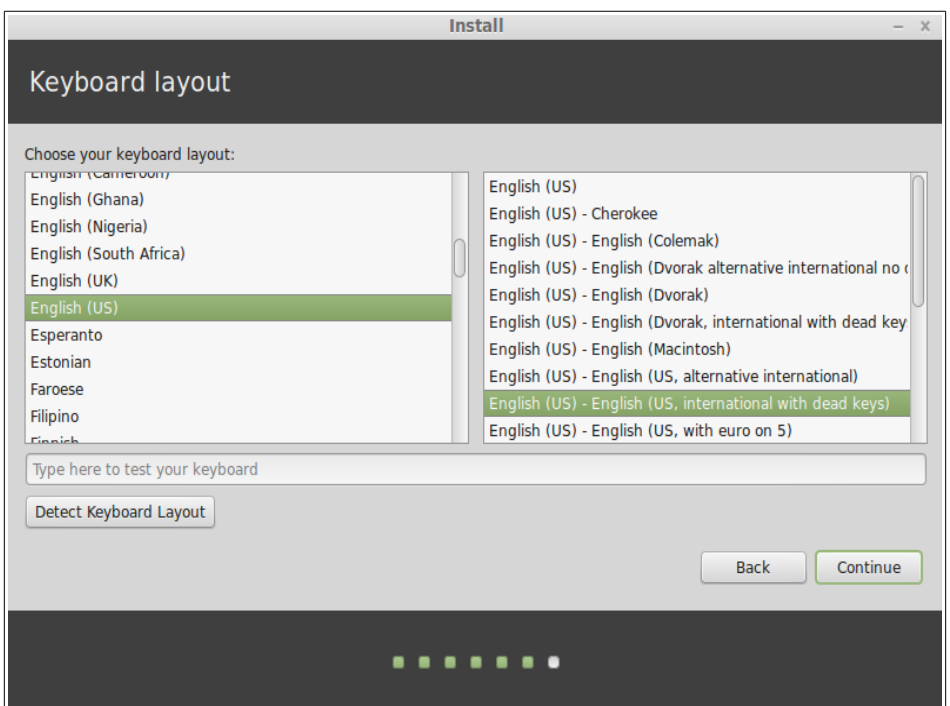

Izaberite raspored za vašu tastaturu. Ukoliko niste potpuno sigurni koji raspored odgovara vašoj tastaturi, kliknite na tekst polje pri dnu ekrana i isprobajte kuckajući po vašoj tastaturi. Proverite da tasteri koje pritiskate korektno odgovaraju slovima, brojevima, i simbolima u tekstualnom polju u cilju da potvrdite korektan izbor rasporeda. Poneke tastature se razlikuju samo po određenim simbolima, brojevima, ili specijalnim znacima. Obratite posebnu pažnju da proverite i te specifične znakove.

Nakon izbora, kad ste spremni, kliknite na "Continue" dugme.

Unesite vaše puno ime, korisničko ime (username) i šifru. Prilikom korišćenja Linux Mint sistema koristićete ovo izabrano korisničko ime i šifru. Nakon instalacije, bićete u mogućnosti da definišete i dodatne korisnike ukoliko će i drugi ljudi koristiti vaš računar. Takođe, potrebno je da izaberete ime za vaš računar. To ime će se koristiti kao ime za vaš računar na mreži i u raznim opcijama na vašem računaru. Ukoliko pre niste razmišljali o imenima za vaš računar sada je pravi trenutak. Ljudi tipično izaberu imena cvetova (ruža, lala, suncokret) ili imena planeta (mars, jupiter, pluton) za imena računara na njihovoj mreži. Izbor je na vama šta želite da koristite, ali je važno da izaberete imena koja volite i koja ćete lako zapamtiti.

*Napomena: Velika slova, razmak i specijalni simboli nisu dozvoljeni u korisničkom imenu ili u imenu za vaš računar.* 

Ukoliko ste vi jedina osoba koja koristi taj računar i ako želite da preskočite unos korisničkog imena i šifre, izaberite opciju za "Log in automatically".

Za nastavak kliknite na "Continue" dugme.

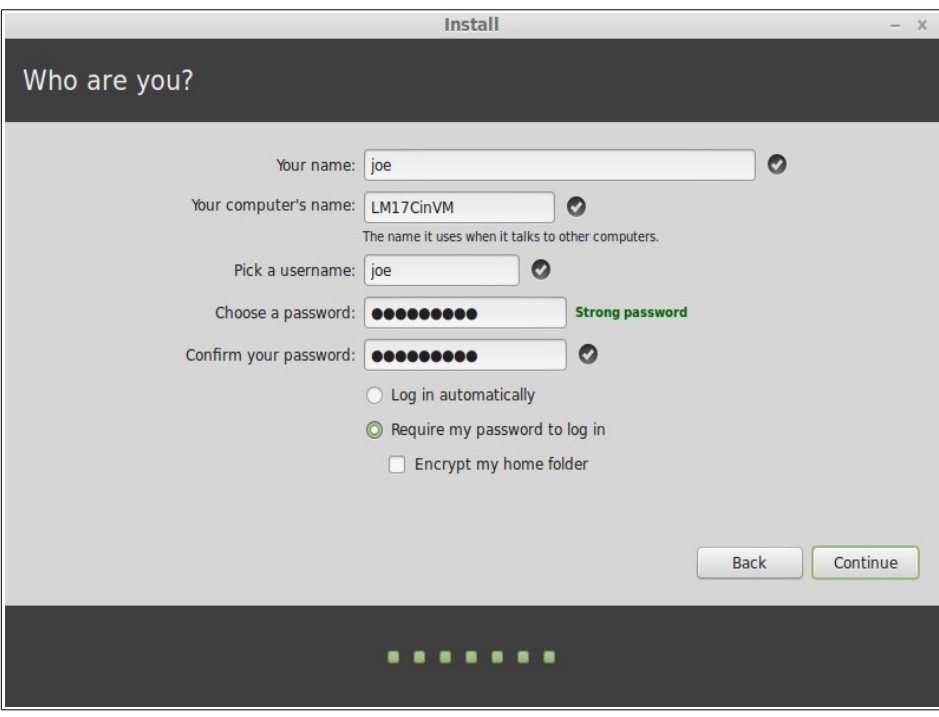

Instalacioni program može prepoznati druge operativne sisteme na vašem računaru i upitati vas da li želite da prenesete neke od vaših personalnih podataka. Ova opcija tipično omogućava prebacivanje zapamćenih mesta u vašem web čitaču, kontakte, i slično, u vaš Linux Mint koji trenutno instalirate.

Za nastavak kliknite na "Continue" dugme.

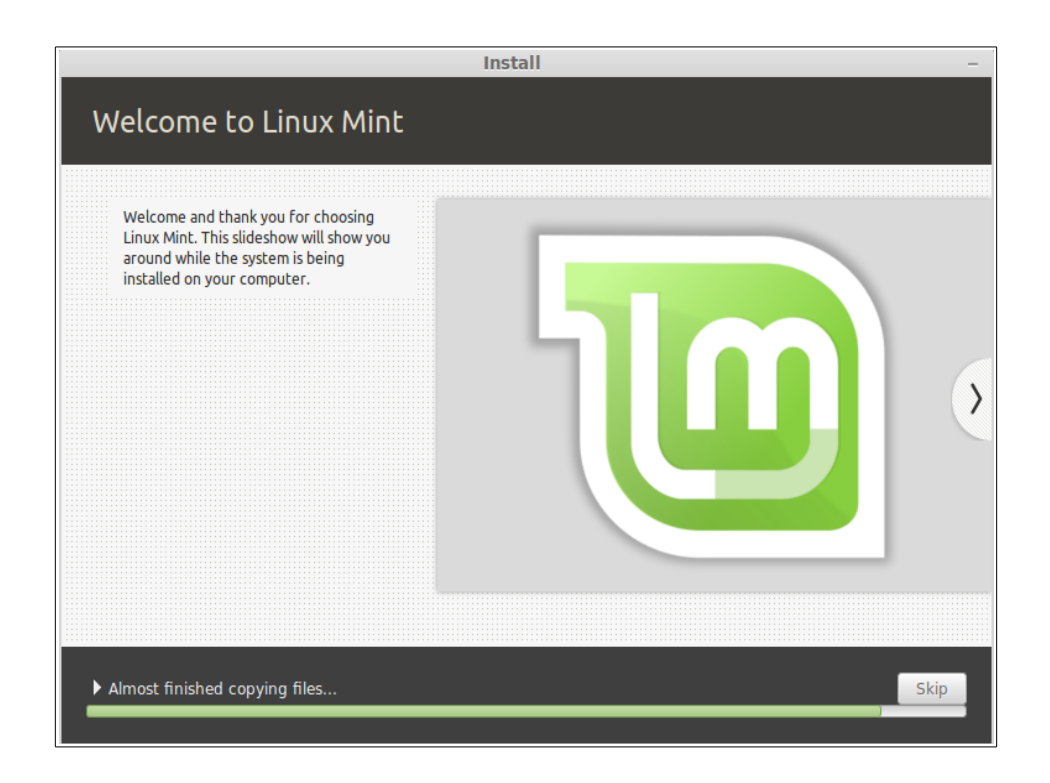

*Napomena: Instalacioni program će preuzeti dodatne pakete za jezičku podršku sa interneta. Vaš računar treba da bude povezan na internet da bi to bilo moguće. Ukoliko internet nije na raspolaganju za instalaciju, izaberite "Skip" (preskoči) opciju za ovaj korak i moći ćete izbor i podešavanja za jezičku podršku da namestite kasnije nakon podizanja računara u vaš sveže instalirani sistem.* 

Nakon završene instalacije pritisnite "Restart Now" dugme da izađete iz liveDVD okruženja i ponovo pokrenete sistem.

Kada dobijete instrukciju za to izvadite DVD iz računara i pritisnite Enter.

Vaš PC je sada spreman da se podigne u Linux Mint sa hard diska.

### <span id="page-18-0"></span> **Boot sekvenca**

Nakon novog pokretanja sistema (reboot), ukoliko imate više operativnih sistema instalirano, pojaviće se "boot menu". Nakon što Linux Mint završi sa učitavanjem trebalo bi da vidite novi ekran koji vas poziva da unesete vaše korisničko ime i šifru. Ovaj ekran je "MDM Login Manager" i skraćeno se naziva "MDM". Unesite šifru koju ste izabrali za vreme instalacije.

*Napomena: Vaša administratorska ili "root" šifra će inicijalno biti ista kao šifra koju ste izabrali tokom instalacije. Ukoliko ne znate šta to znači, nemojte se puno brinuti o tome za sada.* 

# <span id="page-19-2"></span>**Uvod u Linux Mint okruženje**

U ovom delu priručnika fokusiraćemo se na tehnologije i alatke koje su specifične za Linux Mint i upoznaćemo se sa nekim od aplikacija i tehnologija koje su inicijalno raspoložive u MATE ediciji nakon instalacije.

## <span id="page-19-1"></span> **Cinnamon radna površ**

Radna površ ("desktop") je komponenta operativnog sistema koja je zadužena za elemente koji se pojavljuju na vašem ekranu u toku korišćenja: panel, pozadina, kontrolni centar, meniji, i drugo.

Cinnamon Edicija Linux Mint sistema koristi "Cinnnamon" radnu površ koja je i intuitivna i veoma moćna.

### <span id="page-19-0"></span> **Podešavanje radne površi**

Podešavanja radne površi ("Desktop") je alatka posebno razvijena za Linux Mint i omogućava vam da brzo i jednostavno podesite sve aspekte vezane za vašu MATE radnu površ na kojoj ćete provoditi najviše vremena

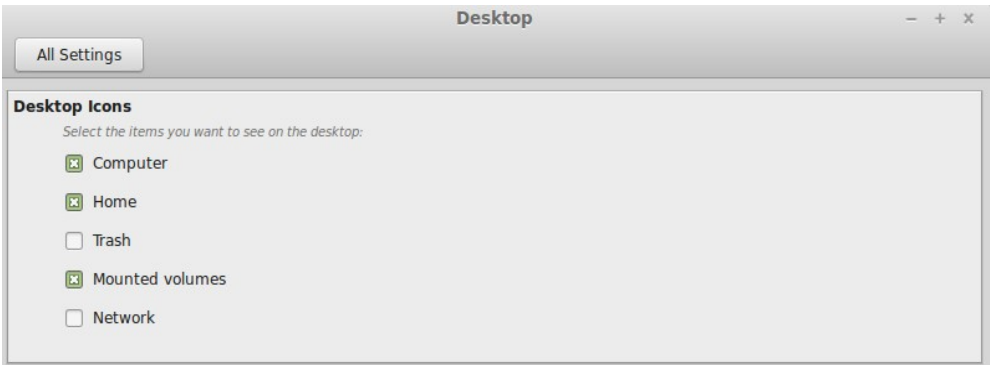

Podešavanje se inicira klikom na "Menu" (u donjem levom uglu vašeg ekrana), a zatim izborom "System Settings", te konačno klikom na "Desktop".

<span id="page-20-0"></span> **Upoznavanje sa glavnim menijem**

Linux Mint dolazi sa karakteričnim glavnim menijem za aplikacije. Za otvaranje menija kliknite na "Menu" dugme u donjem levom uglu ekrana ili pritisnite CTR+SUPER L ("Super\_L" je levi Windows taster na vašoj tastaturi).

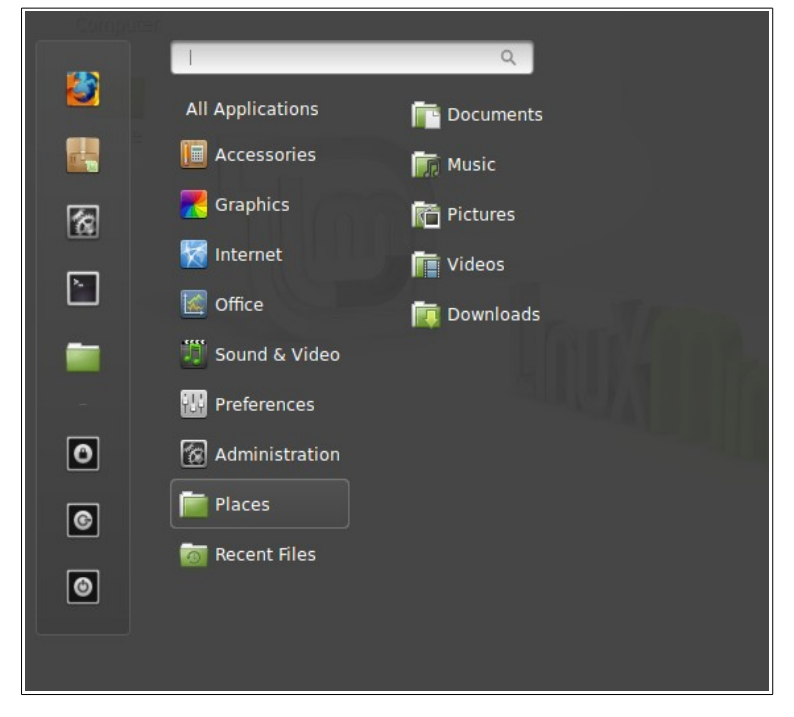

### <span id="page-21-0"></span>**Meni** "Places"

Kada izaberete opciju "Places" (mesta) koji ima pet dugmadi. Ova dugmad vam pružaju brzi pristup najvažnijim mestima na vašoj Cinnamon radnoj površi.

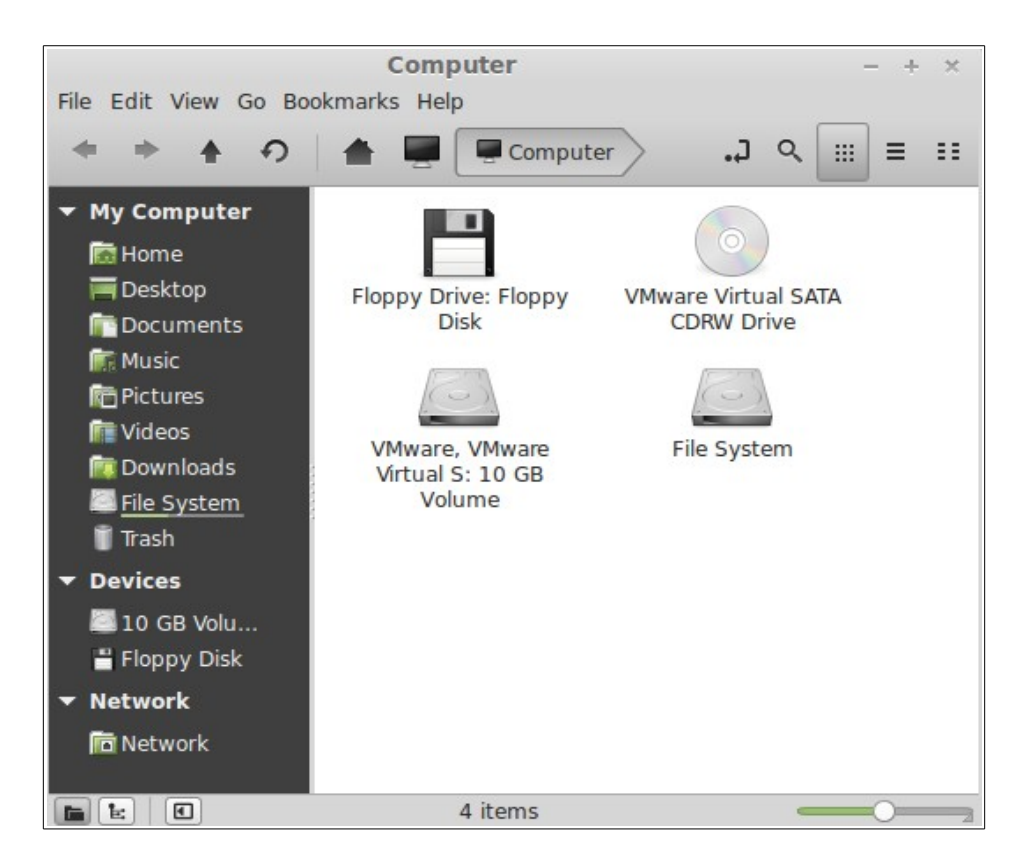

Mesto "Computer" (računar) pokazuje koje sve memorijske jedinice su prisutne na vašem računaru. Ukoliko su vaše particije nakačene (mounted) i "Desktop Settings" (podešavanja radne površi) namešteni da prikažu nakačene jedinice ("Mounted Volumes") na radnoj površi, vi verovatno nećete imati čestu potrebu za ovim mestom. Ipak, ukoliko namestite da ne prikazujete raspoložive memorijske jedinice na radnoj površi ili treba da nakačite jedinicu koja nije automatski nakačena ovo mesto vam može itekako biti od koristi.

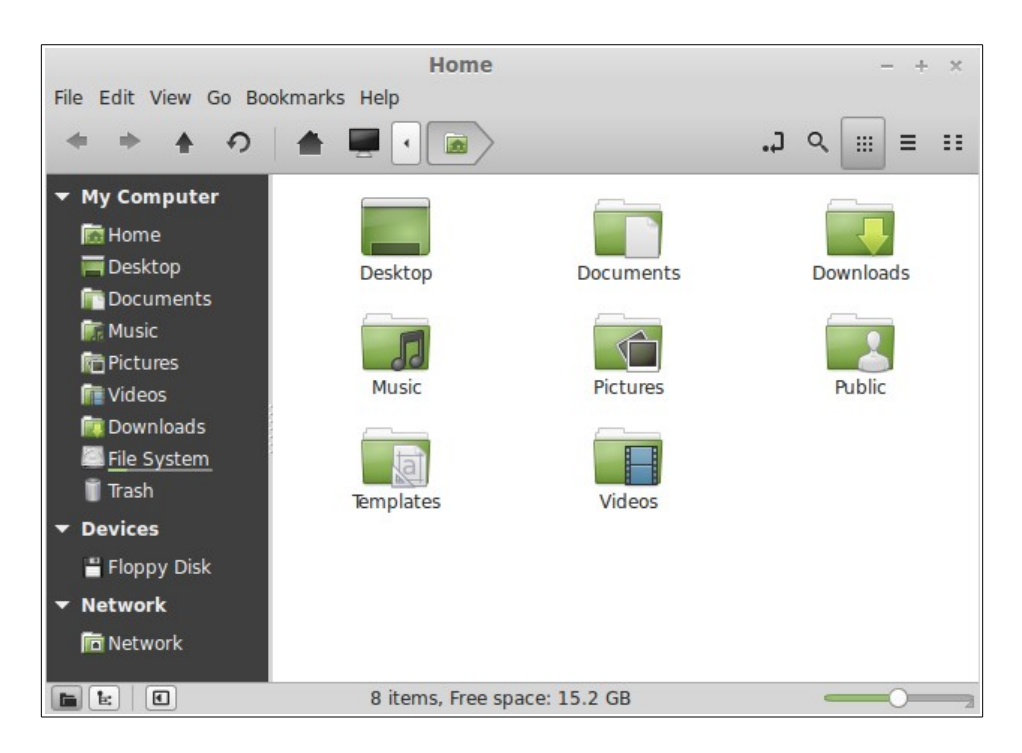

Za razliku od kompjuterskog mesta "Computer", "Home" (kuća) mesto je jedno od dugmadi u meniju koje ćete najčešće koristiti. Ukoliko ste koristili MATE pre, verovatno ste već navikli da kliknete na "Home" ikonu na vašoj radnoj površi. U situaciji kada imate razne prozore otvorene, i kada se radna površ ne vidi cela, meni će vam biti od velike koristi da na brz i lak način pristupite vašem "Home" mestu.

- Vaš "Home" direktorijum je osnovno mesto na disku za vaše personalne podatke
- "Desktop" direktorijum sadrži dokumente koji su prikazani na vašoj radnoj površi, znači stavljanjem dokumenta ovde ćete ga istovremeno i učiniti vidljivim na radnoj površi.
- "Network" mesto jednostavno prikazuje ostale računare, deljene servise (shared services), domene (domains), i radne grupe (workgroups) na vašoj mreži.
- "Trash" mesto je direktorijum u kome se nalaze dokumenti koje ste obrisali.

Kada kliknete desnim dugmetom miša na dokument imate opciju da ga pomerite u đubre ("Move to Trash") ili obrišete ("Delete"). Ukoliko izaberete da ga obrišete ("Delete"), dokument će biti trajno izbrisan i generalno nećete biti u mogućnosti da ga povratite. Ukoliko izaberete da ga premestite u đubre ("Move to Trash") dokument će biti premešten u "Trash" mesto, koje je dostupno iz menija. Odatle ćete biti u mogućnosti da ga kliknete i prevučete na neko drugo mesto s ciljem da bi ste ga povratili. Takođe, odatle ga možete i trajno obrisati, a možete trajno obrisati i sve dokumente u "Trash" mestu ukoliko izaberete opciju "Empty Trash" (isprazni đubre).

#### <span id="page-24-0"></span>**Meni** "System"

U meniju se može naći čitav niz opcija vezanih za podešavanje i upravljanje sistemom. Programi iz ove kategorije vrlo često traže unos vaše lozinke da bi se izbegao neautorizovani pristup I zloupotreba.

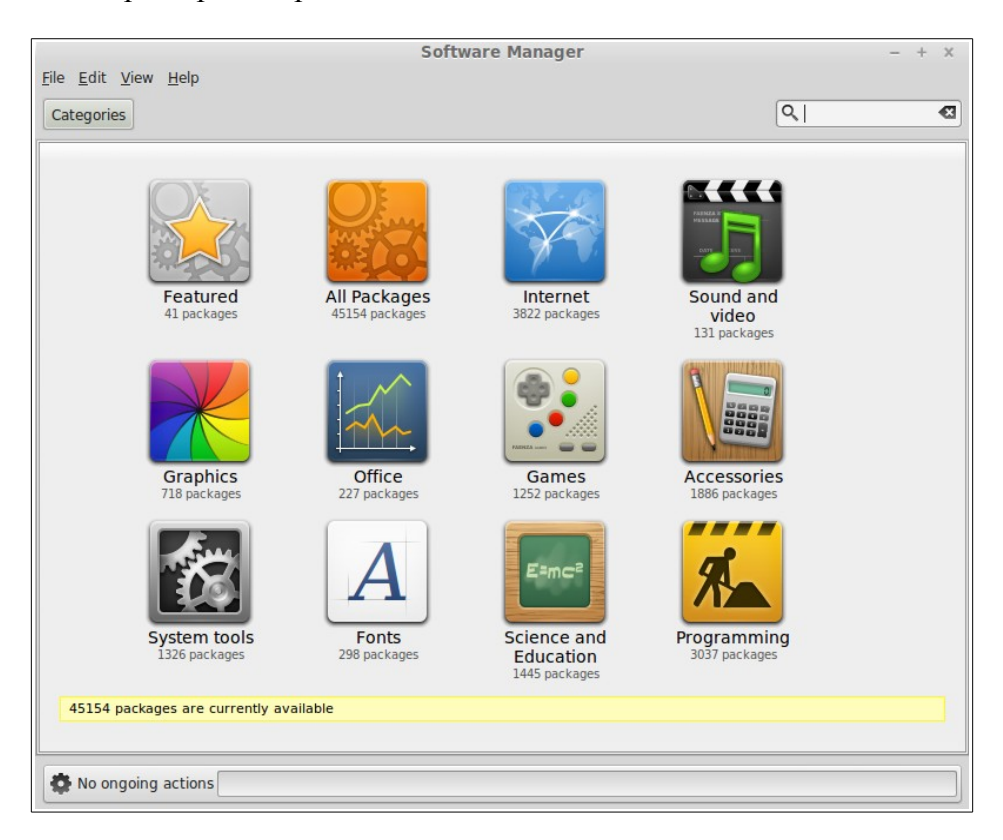

"Software Manager" (upravljanje programima) dugme startuje Linux Mint alatku za upravljanje programima (software manager). Ovaj program je preporučljivi alat za instalaciju programa pod Linux Mint-om. Kasnije u priručniku ćemo govoriti više o ovom alatu; za sada, hajdemo samo da pregledamo raspoložive opcije u "System" meniju.

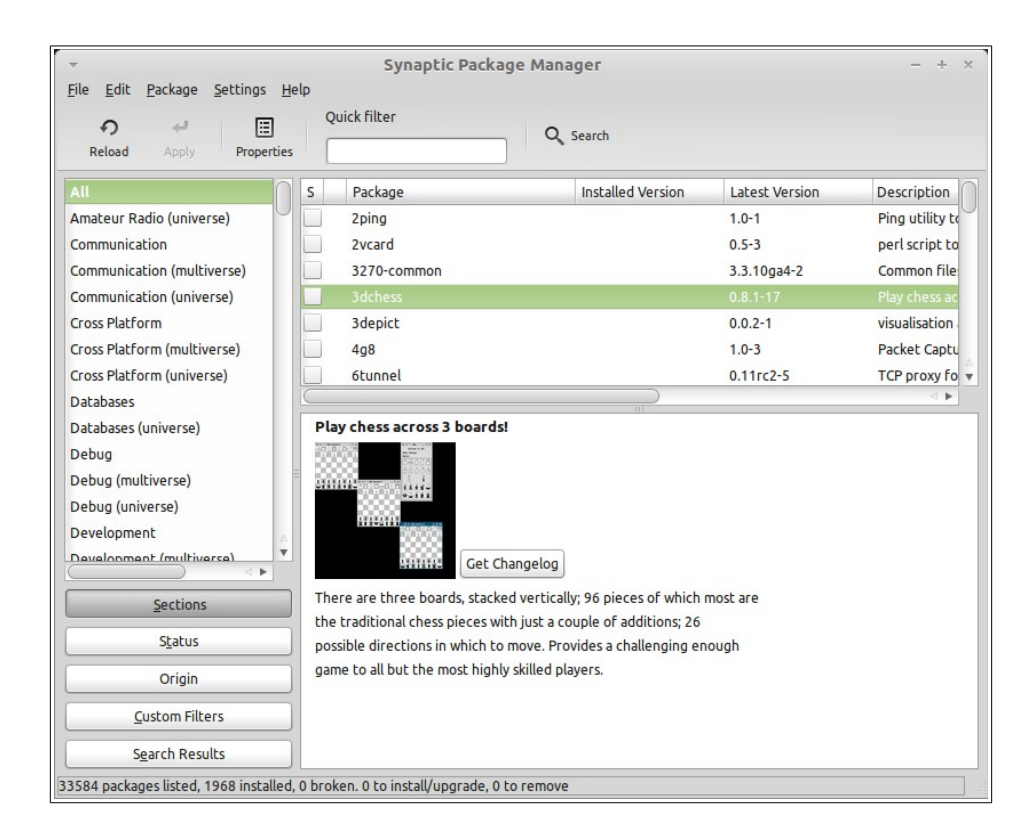

"Package Manager" (upravljanje paketima) dugme pokreće program koji se zove "Synaptic". Namena ovog programa je upravljanje paketima koji su instalirani na vaš sistem i paketima koji su na raspolaganju u programskim riznicama (repositories). Ukoliko vam ovo ništa ne znači, ne brinite, govorićemo više o paketima i kako se oni koriste kasnije u priručniku.

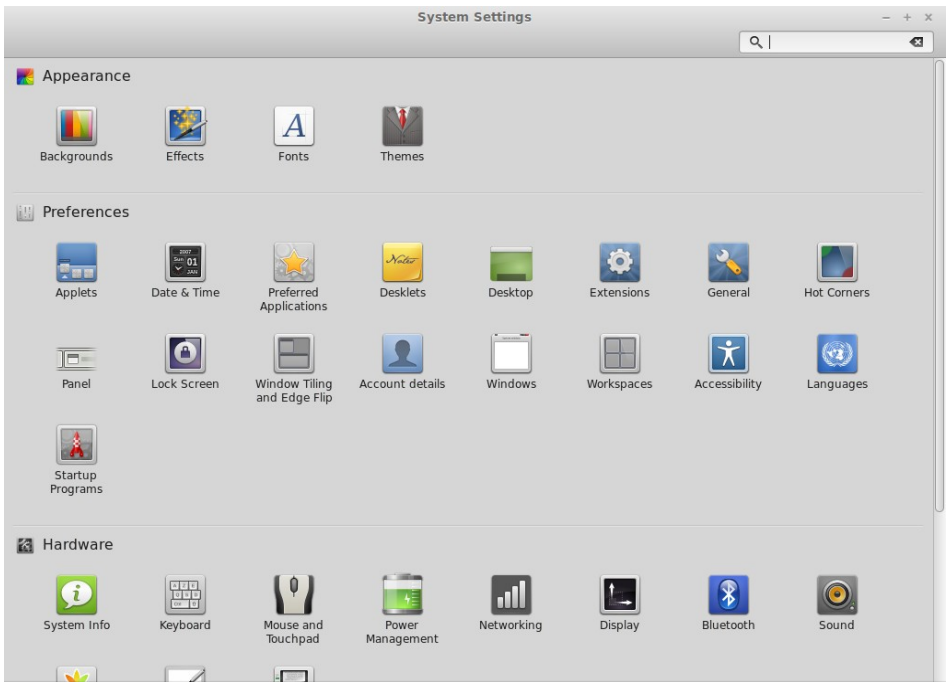

"System Settings" dugme pokreće kontrolni centar Cinnamon radne površi. Ovaj program vam omogućava da konfigurišete sve aspekte Cinnamon radne površi i vašeg računara uopšte. Kasnije u priručniku ćemo adresirati svaku pojedinačnu opciju u kontrolnom centru.

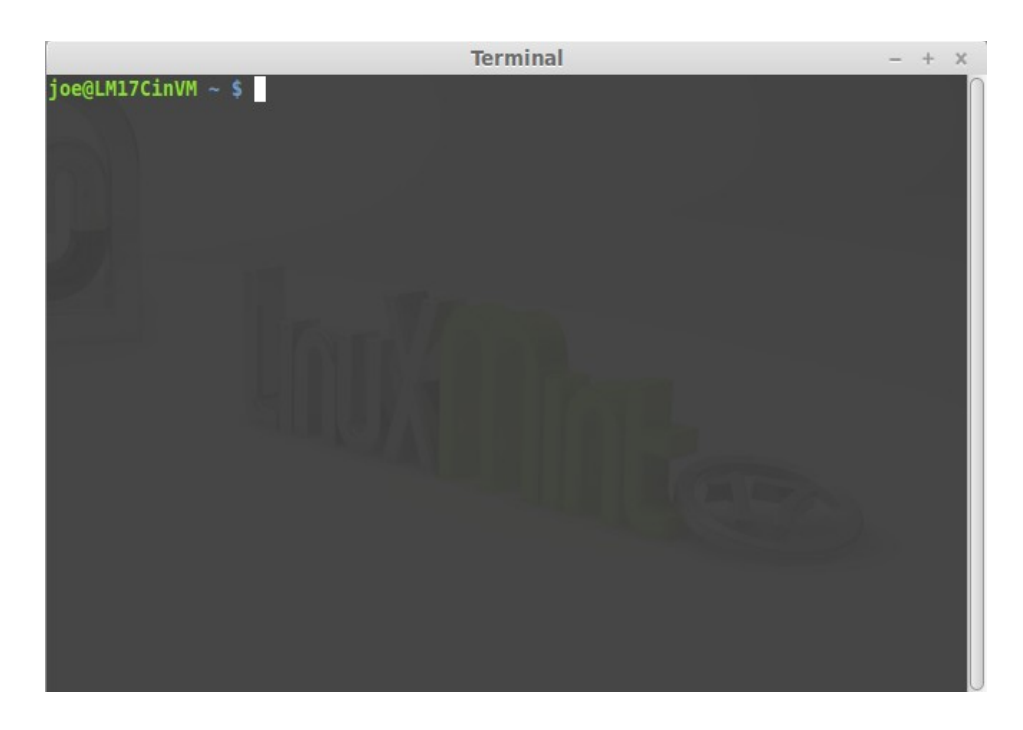

"Terminal" dugme pokreće program koji se zove "Terminal" i koji vam omogućava unos komandi putem tastature. Ukoliko ste navikli na Microsoft Windows može vam se učiniti da je u pitanju zastareo koncept pošto u Windows-u komandne linije nisu napredovale dalje od "DOS prompt" prozora koji je skriven u menijima. Jedna od glavnih razlika u odnosu na Windows je da su terminal i direktan unos komadni veoma važni u Linux sistemima i da se često koriste za napredno korišćenje i preuzimanje kontrole nad sistemom. Mi ćemo se složiti da Terminal nije vizuelno najprivlačnija aplikacija koja dolazi sa Linux Mint-om, ali je vredno znati da je jedna od najvažnijih. Jednom kad naučite Terminal videćete da ga nije teško koristiti.

U suštini, korisno je razumeti da *svaka* komanda koju izvršite čak i putem grafičkog okruženja prolazi kroz Terminal. Kada kliknete na neku od ikonica u meniju, na primer, vi ustvari dajete instrukciju MATE okruženju da prosledi tekstualnu komandu Terminalu. U edukativne svrhe, možete otvoriti glavni meni ("Main Menu") iz "Look and Feel" (izgled i osećaj) sekcije, i uđite te neki od aplikacionih menija, izaberite aplikaciju, i kliknite na "Properties" (osobine). Videćete da tekst u polju komande ("Command") sadrži upravo tekst komande koji će biti prosleđen Terminalu kada kliknete na tu aplikaciju u meniju. Drugim rečima, vi ste već koristili Terminal neko vreme, a da to najverovatnije niste ni shvatili. Jedina razlika je u tome što umesto da kucate komande, vaša radna površ (MATE) je to radila za vas (što je dobra stvar pošto niko ne želi da pamti stotine komandi i imena programa sve vreme).

Pre ili kasnije može vam se desiti da budete u situaciji u kojoj ćete koristiti Terminal direktno, da li zbog toga što želite da koristite komande nedostupne kroz grafičko

okruženje (GUI) ili što ćete na taj način biti efikasniji. Da, dobro ste pročitali! Moguće je biti efikasniji kada ukucate komandu za određeni zadatak umesto da otvarate razne prozore da biste postigli istu stvar. Što više koristite komande to ćete ih više voleti. Setite se samo kako neke stvari niste voleli dok ste bili dete a sada ne bi mogli da živite bez njih. Terminal je jedna od tih stvari. U samo nekoliko nedelja, bićete kompletno zavisni. Dobićete osećaj da imate bolju i kompletniju kontrolu nad vašim računarom. Naravno, ponekada iako ne morate da koristite Termina vi ćete se možda odlučiti za to jer će vam biti lakše i brže. A i ljudi oko vas koji vas posmatraju će sa divljenjem misliti da ste profesionalac.

"Logout" dugme otvara dijalog u kome možete da se odjavite ili da promenite aktivnog korisnika.

"Quit" dugme pokreće dijalog u kome možete da izaberete sledeće:

- "Suspend" snima vašu trenutnu sesiju u RAM i vaš računar ide na spavanje (sleep mode) sve dok ne pritisnete neki taster.
- "Hibernate" snima vašu sesiju na hard disk i vaš računar se isključuje.
- "Restart" ponovo pokretanje vašeg računara i podizanje sistema.
- "Shut Down" isključivanje vašeg računara.

*Napomena: Takođe je moguće da zaključate ekran (lock) pritiskom na kombinaciju tastera CTRL+ALT+L*

#### <span id="page-28-0"></span> **The "Applications" menu**

Sadržaj na Linux Mint DVD-u je kompresovan i sadrži oko 3GB podataka. Aplikacije koje su uključene odmah po instalaciji se smatraju osnovnom selekcijom softvera ("Defailt Software Selection").

Pošto je jedan od ciljeva da Linux Mint bude lak za korišćenje i rad odmah po instalaciji, kolekcija programa koja je uključena u osnovnu selekciju vam omogućava da postignete tipične i najčešće ciljeve.

Sa desne strane glavnog menija možete videti instalirane programe. Oni su organiziovani po kategorijama. Prva kategorija se naziva "All" (svi) i, kao što se po nazivu pretpostavlja, prikazuje listu svih instaliranih programa.

Poslednje dve kategorije, "Preferences" i "Administration", prikazuju alatke i programe koji su namenjeni konfigurisanju i administraciji Linux Mint sistema. Kasnije ćemo se pozabaviti ovim programima pošto su oni takođe izlistani u sekciji "Control Center".

Pet kategorija u centru sadrže većinu aplikacionih programa (aplikacija) koje ćete koristiti na dnevnoj bazi. Kako budete instalirali dodatne programe, nove kategorije se mogu pojaviti u meniju.

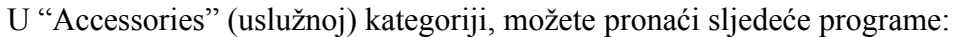

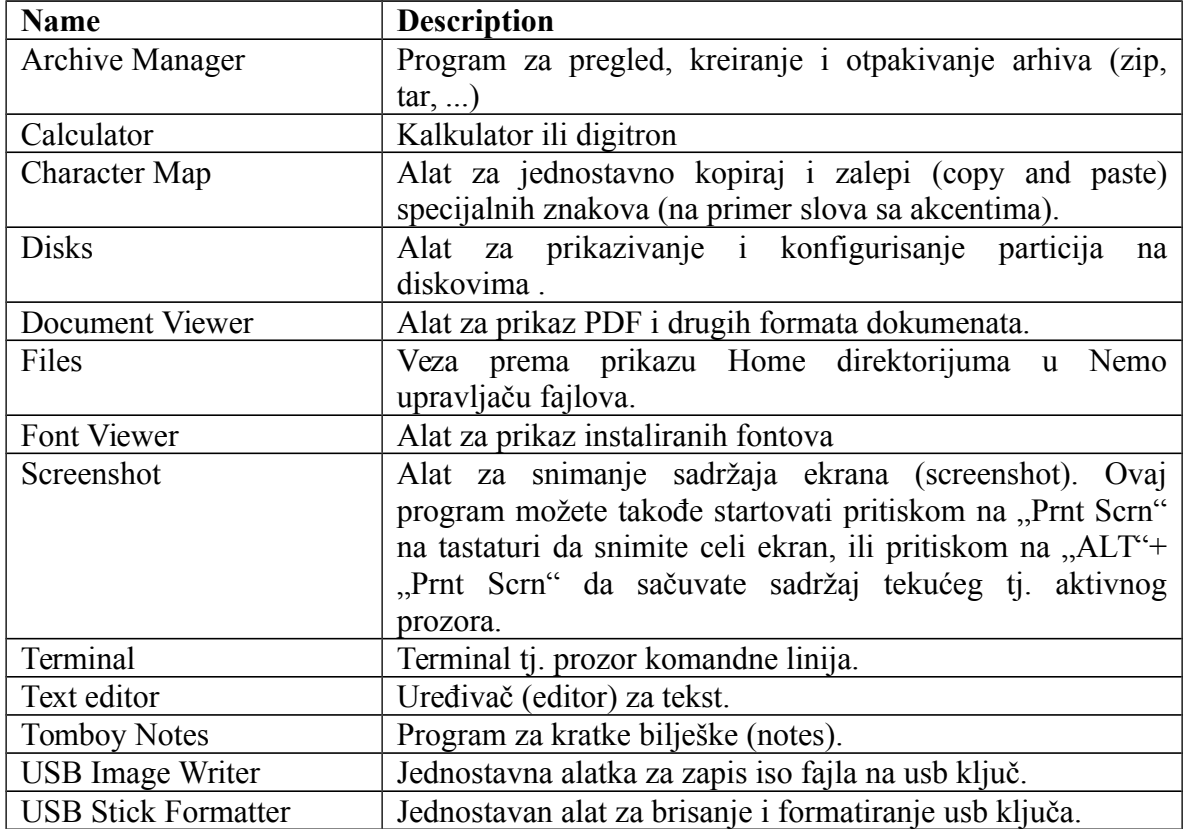

U "Graphics" (grafičkoj) kategoriji, možete naći sljedeće programe:

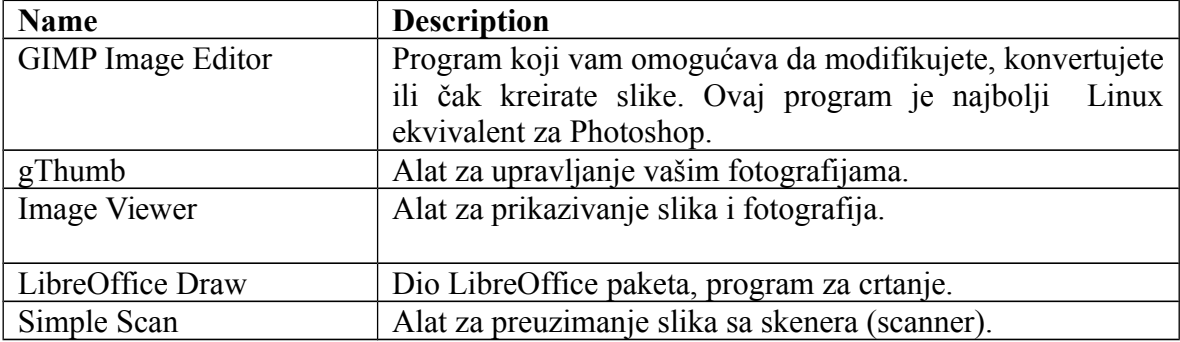

U "Internet" kategoriji, možete naći sljedeće programe:

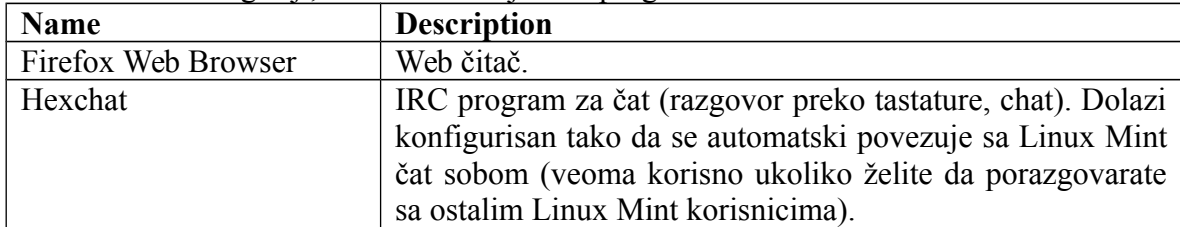

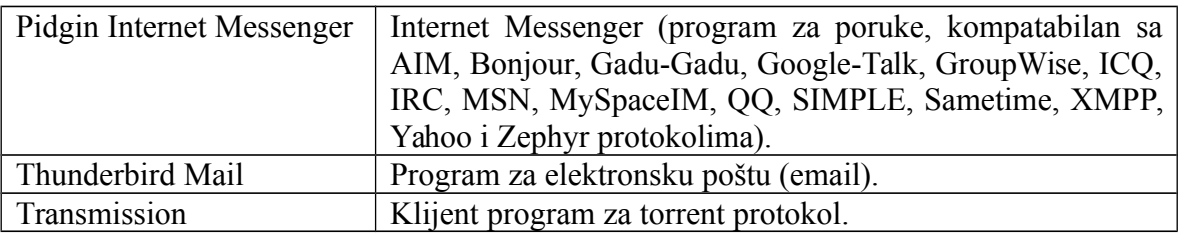

#### U "Office" kategoriji, možete naći sljedeće programe:

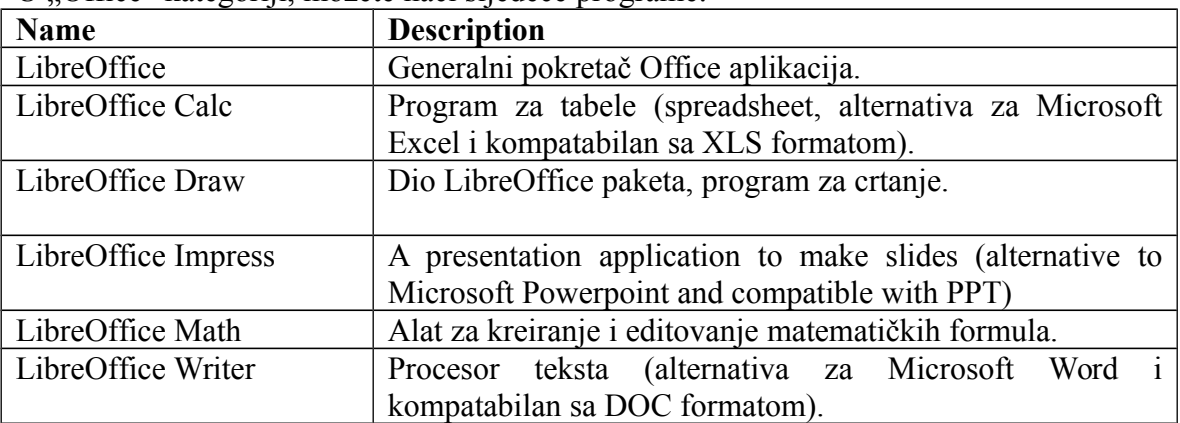

U "Sound & Video" (zvuk i video) kategoriji, možete naći sljedeće programe:

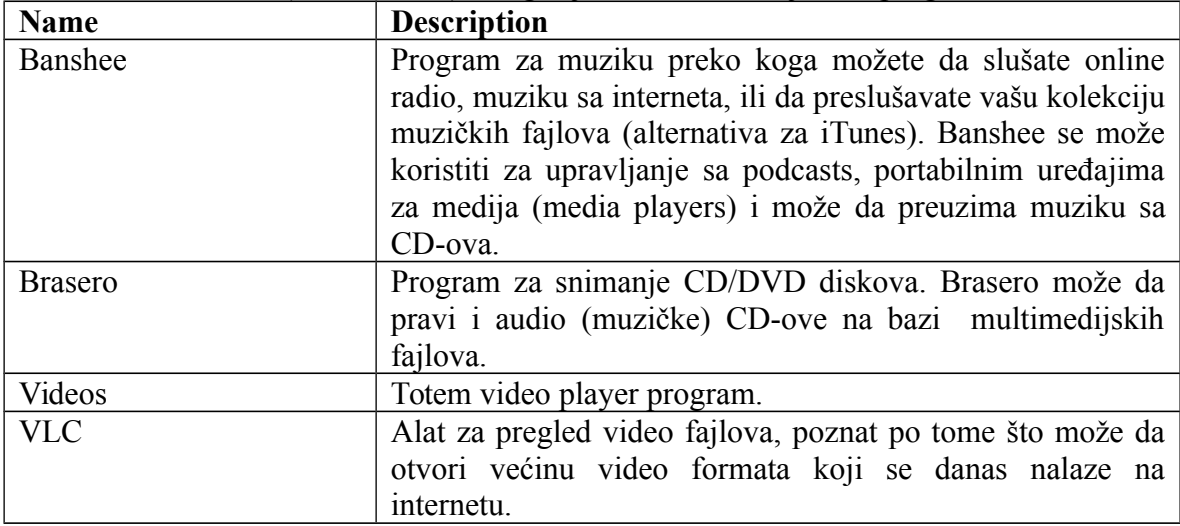

#### <span id="page-30-0"></span>Polje za pretraživanje ("Search")

Ukoliko ne možete da se setite kako da pronađete neki program u meniju, ili ako želite brže da ga otvorite možete koristiti polje za pretraživanje. Dovoljno je da kliknete na Menu u donjem levom uglu ekrana i počnete da kucate ime ili opis programa koji tražite.

Dok kucate, samo programi koji odgovaraju tekstu u polju za kucanje će ostati viljivi u meniju.

### <span id="page-31-2"></span> **Izaberite omiljene aplikacije**

Sva je prilika da ćete neke programe koristiti više nego neke druge tako da ćete vrlo brzo pronaći najbrži način da pokrenete vaše omiljene programe koje najčešće koristite.

Glavni meni vam omogućava da definišete vaše omiljene ("favorites") programe i da ih postavite na posebno mjesto u meniju za lakši pristup.

Pritisnite desno dugme miša iznad programa koji želite u meniju i izaberite opciju za prikaz u omiljenim programima ("Add to favorites"). Na isti način možete izabrati I "Remove from favorites". Takođe možete i da izaberete i prevučete (drag & drop) program u "Favorites" dio menija koji se nalazi uz levu ivicu glavnog menija.

Ove aplikacije možete reorganizovati izborom i pomeranjem unutar leve ivice menija.

### <span id="page-31-1"></span> **Napravite vaše prečice**

Ukoliko vam se ne dopada koncept omiljenih ("Favorite") programa, možete koristiti lajsnu (panel) ili radnu površinu da postignete slične rezultate (tačnije da omogućite sebi brz pristup vašim programima). Jednostavno desnim dugmetom kliknite na program koji želite iz menija da prebacite na lajsnu ("Add to panel") ili na vašu radnu površinu ("Add to desktop").

### <span id="page-31-0"></span> **Promijenite izgled menija**

Izgled menija možete promijeniti na razne načine. Kliknite desnim dugmetom miša na "Menu" i izaberite konfiguisanje pritiskom na "Configure".

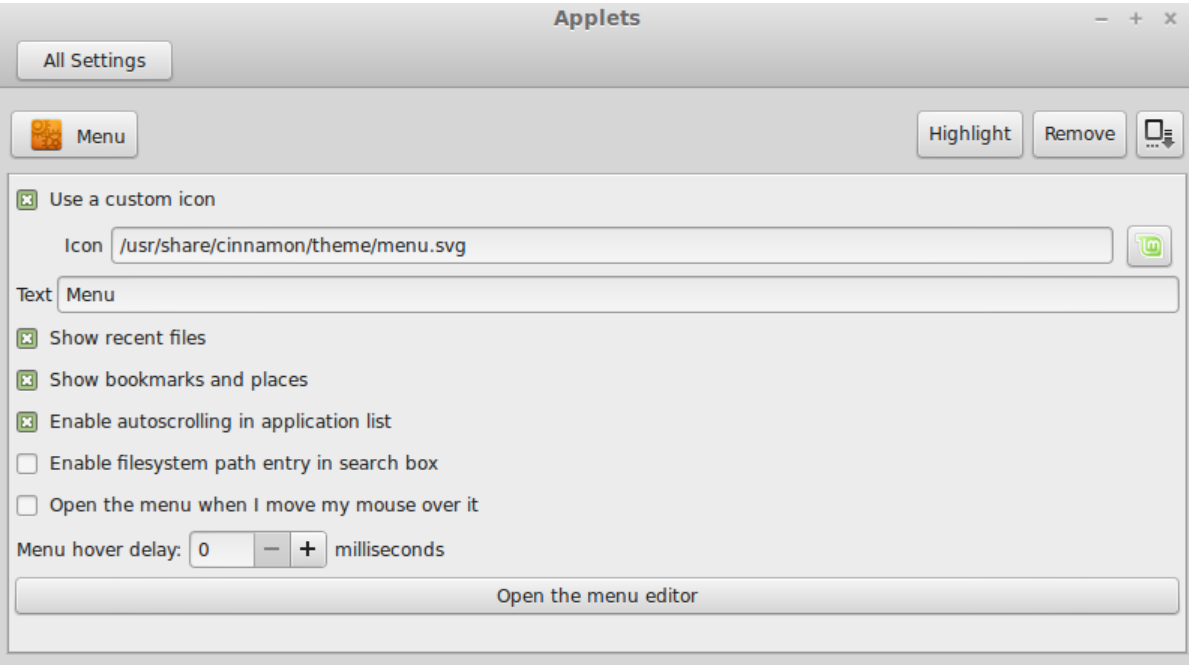

Pojaviće se alat za konfiguraciju menija. Ovde možete da modifikujete skoro svaki aspekt Cinnamon Linux Mint menija.

### <span id="page-32-1"></span> **Povratak na originalno podešavanje**

Ukoliko želite da povratite meni u osnovno originalno podešavanje, kliknite desnim dugmetom miša na dugme menija i izaberite opciju da ga uklonite ("Remove") ili izaberite "Restore to defaults".

#### <span id="page-32-0"></span> **Automatsko pokretanje programa nakon prijave**

U opcijama (Preferences) možete naći program "Startup Applications". Tu se mogu izabrati i podesiti programi koje želite automatski pokrenuti prilikom prijavljivanja na sistem. Konfigurisani programi će biti startovani automatski svaki put kada se prijavite na sistem. Ovde isto tako možete i onemogućiti programe koje ne želite da se automatski pokrenu.

# <span id="page-33-1"></span>**Upravljanje Programima**

# <span id="page-33-0"></span> **Upravljanje paketima u Linux Mint-u**

Ukoliko instalirate Linux po prvi put vrlo je moguće da niste familijarni sa konceptom organizovanja softvera u "pakete". Uskoro ćete naučiti o upravljanju paketima i početi da cenite prednosti po pitanju sigurnosti, kontrole, i lakoće korišćenja.

Linux Mint je napravljen tako da je većina vašeg hardvera detektovana i neophodni drajveri su instalirani automatski tako da bi vaš računar trebalo da radi od početka (out of the box). Takođe smo uložili napor da napravimo da u startu možete početi da koristite sistem bez potrebe da po internetu tražite dodatne programe. Možda ste već primetili da je vaš Linux Mint opremljen sa kompletnim kancelarijskim paketom, alatom za uređivanje slika profesinalnog kvaliteta, instant messinger-om i IRC čat klijentom, programom za snimanje diskova, i raznim alatima za video i audio (kao i puno uslužnih programa). Opustite se, u redu je! Niste ništa ukrali! U pitanju je slobodan i besplatan softver! Ono što je stvarno moćno u vezi upravljanja paketima na Linux Mint-u je da u principu ne treba da idete daleko i tražite dodatne programe, čak i kada budete zaključili da vam trebaju dodatni programi i poželite da proširite funkcionalnosti vašeg Linux Mint sistema.

Namena ovog dela u priručniku je da vam pokaže kako upravljanje paketima i programima funkcioniše i koje prednosti vam donosi. Možda je malo podugačak ali se nadamo da će vam obezbediti dobro razumevanje filozofije programskih paketa i zašto se smatra da je prava stvar (Good Thing). Ukoliko vam se žuri možete preskočiti ovaj deo do sledeće sekcije koja govori kako se sistem paketa koristi u praksi.

Postoje razni problemi vezani za za lutanje po web stranicama raznih proizvođača aplikacija, i preuzimanjem i instaliranjem istih:

- Vrlo je teško i ponekad nemoguće pronaći da li je program testiran da ispravno radi sa vašim operativnim sistemom
- Vrlo je teško ili nemoguće znati kako će program da koegzistira sa drugim programima koji su instalirani na vašem računaru
- Vrlo je teško ili nemoguće znati da li možete da imate poverenja u program koji su napisali ljudi koje ne poznajete i da li će program naneti neku štetu, namerno ili ne, vašem sistemu. *Čak i ako ste upoznati sa proizvođačem i informisani o datom programu ne možete uvek biti sigurni da program koji preuzimate sa interneta nije zamenjen sa verzijom koja sadrži maliciozni kod.*

Dalje, jedan od problema sa preuzimanjem i instaliranjem raznoraznih programa koji dolaze sa raznih mesta je da nema nikakve upravljačke strukture i podrške. Pre nego pomislite "pa šta", zamislite samo koji je posao da se svi ti razni programi održavaju na poslednjoj verziji sa zadnjim korekcijama defekata. Ukoliko poželite da uklonite neki program kako znate koji je najbolji način da to uradite? Baš taj program se može desiti da ne dolazi sa opcijom za čisto uklanjanje, ili čak ako i ima program za deinstalaciju, uvek ostaje pitanje da li je deinstalacija prošla kompletno i čisto. Ono što je veoma čest slučaj danas je da onog momenta kada ste instalirali neki program zatvorenog koda koji ste preuzeli sa interneta, vi ste kompletnom strancu prepustili deo kontrole nad vašim kompjuterom.

Konačno, najčešća situacija sa programima koji se distribuiraju na ovaj način je da zbog prirode stvari oni dolaze u "statičnom" obliku. To znači da osim samog programa, vi takođe preuzimate biblioteke koje su potrebne za njegovo pokretanje. Pošto proizvođač programa ne zna koje biblioteke vi već imate oni najčešće uključe sve što im je potrebno. Ovo znači da se vrlo lako može desiti da imate duplirane verzije biblioteka, da se sve ove biblioteke održavaju posebno i da se može desiti da imate i razne verzije od iste biblioteke na vašem računaru, ali i da preuzimanje zahteva kopiranje većih fajlova. Da sumiramo, distribucija statičkog softvera rezultira u nepotrebnom dupliranju posla i potrošenih resursa.

Upravljanje paketima u Linux Mint-u, i GNU/Linux operativnim sistemima uopšte, je uspostavljeno već neko vreme i preferirani metod za upravljanje programima postoji da bi se izbegli gore pomenuti problemi. Mi instaliramo softver na siguran i automatski način i bez dupliciranja još od ranih 1990-ih.

Programe pišu programeri, kao što ste i očekivali, i programeri su jedan kraj proizvodnog lanca koji se naziva "upstream". Kao korisnik Linux-a vi ste na onom drugom kraju proizvodnog lanca koji ćemo nazvati "downstream" (osim ako niste administrator sistema, u kom slučaju su vaši korisnici krajnja tačka "downstream", ali to većč znate pošto ste administrator). Nakon što progameri napišu ili unaprede program oni objave i njegov izvorni kod (source code). Programeri takođe dokumentuju i koje su biblioteke i ostale programe koristili dok su pravili program. Ovaj pristup postoji već duže vreme i postoji standardizovani proces kako se to radi. Znači programeri daju potpuni pristup listingu programa i pratećoj dokumentaciji (izuzetak su neki proizvođači harvera, na primer, nVidia ili ATI, ili velike kompanije kao Adobe). Ovaj čin ima višestruke implikacije, ali je za ovu diskusiju najvažnije to što su programeri spremni da predaju njihov rad na uvid i pregled od strane drugih programera i bilo koga drugog ko ima pristup internetu. Pilično je teško da na ovaj način neko od programera ubaci neki maliciozan kod (spyware) kada dopustite da ceo svet vidi šta ste napisali.

Napisani program se dalje pomera u lancu do ljudi koji održavaju softverske pakete. U pitanju su ili volonteri ili plaćeni profesionalci koji rade za neku od Linux distribucija. Njihova dužnost je da prevedu izvorni kod, da ga provere i testiraju na distribuciji, i da identifikuju i reše sve probleme na koje naiđu. Konačno, posao im je da kreiraju softverski paket za tu distribuciju. Softverski paketi sadrže izvršni program, konfiguracione fajlove, i instrukcije koje se proslede programu za upravljanje softverom. Najšešće ovi paketi ne moraju da sadrže statičke biblioteke pošto su bibilioteke možda već preinstalirane sa nekim drugim programom, tačnije u pitanju je koncept deljenih tj. zajedničkih (shared) biblioteka. Program za upravljanje softverskim paketima će na osnovu instrukcija u paketu znati koje su biblioteke potrebne i instalirati samo u slučaju da već prethodno nisu bile instalirane. Instrukcije koje dolaze od programera i ljudi koji održavaju pakete su dovoljno detaljne da se obezbedi sigurnost u kompatabilnosti i interoperabilnosti. Konačni softverski paket se dalje postavi na specijalne servere koji se nazivaju riznice softverskih paketa (software repository).

Upravo je softverska riznica gde na jednom mestu možete preuzimati i instalirati programe koji vam trebaju. Znaćete da je riznica pouzdano mesto kome možete verovati (*bona fide*), zato što je potpisana sa sertifikatima koje vaš upravljač za programe može proveriti. Takođe, za svaki individualni paket koji instalirate znate da je siguran pošto je potpisan sigurnosnim GPG ključem, koji će program za upravljanje instalacijama na vašem računaru proveriti. Čak će se za svaki fajl proveriti i MD5 suma što dodatno proverava da nije došlo do oštećenja paketa prilikom preuzimanja, slično kao što smo to radili prilikom preuzimanja liveDVD ISO fajla. Sve ovo se dešava automatski, dok vi možete da se opustite, uživate uz martini, i razgovarate na #linuxmint kanalu na čatu. Upravljač paketima će preuzeti pakete koje ste izabrali, i ispratiće sve instrukcije do zadnjeg reda, da bi uspešno instalirao programe na vaš računar. Upravljač paketima automatski i instalira neke od biblioteka ukoliko su potrebne i to u ispravnom redosledu. Jednostavno nema prostora za ljudske greške – ukoliko je program radio kod grupe koja održava Linux distribuciju onda bi trebalo da radi i kod vas pošto upravljač paketima prati *identičnu* proceduru.

Što se tiče održavanja i praćenja verzija programa, vaš upravljač paketima će automatski porediti verzije programa koje su na vašem računaru sa najnovijim verzijama koje su na raspolaganju u riznici. Ukoliko je, na primer, verzija 2.4 od NajboljegPrograma postavljena u riznicu, a vi trenutno imate verziju 2.3, upravljač paketima će uporediti ova dva broja i ponuditi vam da za vas instalira poslednju verziju, pri tome vodeći računa da su i svi prateći programi i biblioteke osvežene i kompatabilne sa tom poslednjom verzijom.

Dopada vam se? Još je i bolje.

U principu svi ponekad napravimo neke greške i s vremena na vreme stvari krenu naopako. Na primer, greškom, može se desiti da instalirate pogrešne drajvere i to može napraviti probleme. Svima nam se to desilo. Ili ponekad novije verzije imaju neke izmene koje vam se ne dopadaju. U tim situacijama, upravljač za programe pokazuje svoju punu snagu. Naime, upravljač za instalacije programa čuva veoma detaljnu istoriju svega što radi, tako da je u stanju i da ukloni instalirane pakete u obrnutom redosledu, znači

potpuno čisto i kompletno. Upravljač će paziti da uklanjanje jednog programskog paketa ne utiče na rad drugih programa. Vi takođe možete da kažete upravljaču da određene programe zadrži na verziji koja vama odgovara, ili možete da se vratite na prethodnu verziju. Konačno, treba da razumemo da je ovaj čitav mehanizam pod budnim okom čitave zajednice. Mi smo svi deo velike zajednice Linux korisnika, i svi koristimo iste riznice za programe. Ukoliko nešto pođe naopako možete biti sigurni da će se oko toga dići velika prašina i da će problem biti brzo rešen! Na ovaj način, distribucija softvera u GNU/Linux distribucijama je podržana poverenjem u programere, proizvođače distribucija, ali i čitavu zajednicu kojoj i sami pripadamo. Možete biti sigurni u programe koje preuzmete iz riznica, ne samo zbog sigurnog procesa koji smo opisali, ali i zbog činjenice da ako nešto pođe naopako *svi će* o tome pričati.

Hajde da još jednom pregledamo probleme i šta smo rešili:

- *Teško je ili nemoguće potvrditi da li je program testiran i proveren za verziju vašeg operativnog sistema*
	- Znate da su programi koji dolaze kroz programske riznice testirani do najsitnijih detalja od strane ljudi koji održavaju pakete i znate da je tim za testiranje upravo koristio identičnu verziju sistema kao što vi imate. Tim za održavanje i testiranje paketa se trudi da izbegne greške, prvenstveno iz principa, ali i zbog toga što ako se pojavi greška znaju da će im pristizati gomila email poruka.
- *Teško je ili nemoguće znati kakvu će interakciju pojedini programi imati sa drugim programima na vašem sistemu*
	- Slično kao pre, tim za održavanje paketa se maksimalno trudi da paketi ne budu u konfliktu sa drugim paketima u distribuciji. Naravno, i u procesu testiranja se može desiti da je nemoguće proveriti sve kombinacije (tim pakete pravi od izvornog koda i proverava njihov kvalitet na raznim nivoima), ali ukoliko neki korisnik nađe problem možete biti sigurni da će problem biti prijavljen i da će neko raditi na njemu da se reši. Ukoliko niste korisnik koji testira beta verzije vrlo je mala verovatnoća da ćete iskusiti konflikte. To se upravo radi u beta fazi testiranja.
- *Teško je ili nemoguće znati dali možete verovati programerima koji su napravili program i da li će njihov program naneti štetu vašem sistemu, namerno ili nenamerno*
	- Vrlo je mala verovatnoća da će tim koji održavaja pakete uključiti i programe koji mogu da naprave štetu. Samo programi koji su dobro poznati i može im se verovati budu uključeni u riznice programa.
- *Čak i ako znate detalje o nekom programu i timu koji ga je razvio, ne možete biti u potpunosti sigurni da izvršni program koji preuzimate sa interneta nije zamenjen sa nekim malicioznim programom od strane zlonamernih ljudi..* 
	- Uz sigurnosne mere koje tipično postoje na serverima institucija na kojima su paketi (tipično prestižne akademske institucije, istraživački instituti, ili velike

firme) riznice programskih paketa su dodatno zaštićene korišćenjem GPG ključeva. Ako nešto pođe naopako, upravljač paketima će vas obavestiti. Autor ovog teksta, u svojih deset godina koritšćenja Linux-a, nijednom nije iskusio problem ove vrste.

- *Veoma je teško ukloniti instalirane programe ili njegove komponente*
	- Pošto upravljač paketima vodi detaljan i kompletan zapisnik (log) svih akcija, u potpunosti je moguće izvršiti i inverzne korake tako da je uklanjanje programskih paketa pouzdano bez straha da će uticati na ostale programe na sistemu.
- *Statički paketi su glomazni i spori za preuzimanje*
	- Pošto sad akoristite upravljač paketima, preuzimanje statičkih biblioteka će biti potrebno samo u slučajevima kada ne postoje deljene (shared) alternative. Ukoliko vam treba nova deljena biblioteka, upravljač paketima će to uraditi automatski za vas. To se dogodi samo jednom, pošto svi ostali programi kojima može zatrebati ta biblioteka će koristiti tu deljenu. Ukoliko uklanjate programe ili pakete i posle toga nijedan drugi program ne zahteva deljene bibiloteke one će automatski biti uklonjene. Naravno, ukoliko želite da zadržite deljenju bibiloteku i to možete izabrati u upravljaču paketima.
- *Još uvek nisam skroz ubeđen*
	- To je u redu. Pošaljite poruku na forume ukoliko imate stvarni razlog za brigu u vezi upravljanja paketima. Upitajte druge korisnike o njihovim iskustvima. Upravljanje programskim paketima u GNU/Linux-u se zasniva na poverenju korisnika i razvojnih timova i ukoliko postoji problem mi definitivno želimo da budemo obavešteni o tome!

Konačno, moguće je da ste čuli glasine da Linux još nije završen, ili da ako koristite Linux vi ste samo beta tester, ili da su programi na Linux-u nezavršeni i nestabilni. Te glasine su samo donekle istina. "Linux" neće nikad biti "završen", kao što se ni jedan drugi važniji operativni sistem ne može smatrati "završenim". Od jezgra Linux sistema pa do grafičkog dizajna na vašem ekranu, svi elementi vašeg sistema će *uvek* biti u nekom procesu razvoja. Razlog za to je što programeri kontinualno rade na tome da prate dešavanja u softverskom i hardverskom svetu. To *ne znači* da su programi koji su vam na raspolaganju lošeg kvaliteta. Linux Mint-a je pod razvojem skoro dve decenije, prilično je zreo, stabilan, i dokazan u praksi. Iako definitivno postoje nestabilne verzije većine programa na vašem sistemu, *vi* ih nećete koristiti pošto *vi niste* beta tester. Znate da niste beta tester čim čitate ovaj priručnik. Programi koji su vam na raspolaganju putem programskih riznica će *uvek* biti stabilni i dobro provereni, osim ako vi namerno ne promenite riznice koje koristite na one koje koriste ljudi koji testiraju (u tom slučaju vam čestitamo, pošto ste upravo postali tester). U suštini je jednostavno kao što vidite.

Da sumiramo diskusiju sa primerom, kada instalirate programe Opera, Real Player, ili Google Earth u Linux Mint-u, ti programi ne dolaze od njihovih originalnih razvojnih timova (Opera, Real, i Google). Naravno, to je tačno incijalno ("upstream"), ali do vas postaju dostupni tek nakon testiranja i kreiranja paketa od strane Linux Mint tima. Znači,

preporučljivo je da koristite programe koji su pregledani i testirani od strane Linux Mint i Ubuntu timova, a ne da preuzimate programe sa raznoraznih stranica na internetu.

Linux Mint se osvežava automatski kroz alat koji se naziva "Update Manager" (upravljač osveženjima) koji će osim što osvežava osnovni operativni sistem, instalirati i osvežavanja programa koji su instalirani na vaš sistem.

Ne može jednostavnije!

Neki od najpopularnijih programa koji nisu preinstalirani na Linux Mint su Opera, Skype, Acrobat Reader, Google Earth i Real Player.

### <span id="page-38-1"></span> **Software Manager**

Najlakši način za instaliranje porgrama u Linux Mint-u je da se koristi program Software Manager (upravljač programima). On je napravljen kao nadgradnja tehnologije za pakete koju smo diskutovali pre, i daleko je lakši za razumeti zato što je fokus na *programima,* a ne paketima (iako ne treba da zaboravimo da se u pozadini i dalje koriste paketi).

Iz glavnog menija pokrenite program "Software Manager".

Software Manager vam omogućava da pregledate programe koji su na raspolaganju za Linux Mint. Programe možete pregledati po kategoriji, pretraživati po ključnoj reči (keyword) i sortitati po ocenama i popularnosti.

### <span id="page-38-0"></span> **Synaptic i APT**

Ukoliko planirate da instalirate više od jednog programa u isto vreme ili ako tražite neke pakete koje ne možete da nađete u Software Portal-u ili kroz Software Manager program, Linux Mint podržava još dva načina kako se programi mogu instalirati. Jedan je program sa grafičkim okruženjem i zove se "Synaptic", a drugi se koristi iz komandne linije i zove  $se, APT$ ".

Na primer hajde da vidimo kako se koriste ova dva alata za instalaciju Opera programa (alternativa za Firefox web čitač):

Iz glavnog menija izaberite "Package Manager" program.

Kliknite na dugme za pretraživanje ("Search") i ukucajte "opera". Prođite kroz listu ponuđenih paketa i izaberite paket koji odgovara Opera web čitaču. Kliknite na kućicu pored njega da ga obeležite za instalaciju ("Mark for Installation") i onda kliknite na "Apply" dugme da primenite željene izmene.

Hajde sada da vidimo kako se Opera instalira iz komandne linije korišćenjem APT alata.

Iz glavnog menija pokrenite "Terminal". Zatim ukucajte sledeću komandu:

**apt install opera**

*Napomena: Proverite da je synaptic program zatvoren pre nego koristite APT. Synaptic program koristi APT u pozadini tako da ne mogu oba da se koriste u isto vreme. Isto važi i za Software Manager program.* 

Kao što vidite APT se veoma lako koristi iako nema grafičko okruženje. To je u redu. Ako ste početnik s Linux-om možda će vam biti privlačnije da koristite programe sa grafičkim okruženjem (zbog toga su tu) ali kako vreme ide može se desiti da vas privuku brzina i efikasnost koju nidu komandna linija. Primer je instalacija "Opera" čitača sa komandom "apt install opera". Ne može biti jednostavnije od toga.

Ovde je važno primetiti osnovnu razliku između programa Software Manager i Synaptic/APT. U Synaptic i APT programima radite sa paketima. U našem primeru sa Opera programom stvari su malo jednostavnije pošto Opera dolazi u jednom paketu koji se zove "opera", ali to nije uvek slučaj. Ponekad nije lako utvrditi koje ime paketa odgovara aplikaciji koju želimo da dodamo. Ponekad možda nećete imati ni pristup paketima za poneke aplikacije.

Software Manager program je drukčiji pošto sa njime instalirate programe (aplikacije) izborom pravih paketa za vas. Software Manager program ima pristup paketima u riznicama, ali omogućava i instalaciju programa sa drugih mesta na internetu.

Verovatno ćete želeti da koristite Software Manager program zbog dva razloga:

- Zato što niste naviknuti na APT/Synaptic
- Zato što sa njime možete instalirati i aplikacije koje vam nisu dostupne kroz druge alate

### <span id="page-39-0"></span> **Uklanjanje programa**

### <span id="page-39-1"></span> **Korišćenjem APT programa**

Drugi način za uklanjanje aplikacija da koristite program APT. Opet govorimo o uslužnom programu koji se pokreće iz komandne linije, ali ipak sami prosudite koliko je jednostavno.

Otvorite meni i izaberite "Terminal". Ukucajte sledeću komandu:

**apt remove opera**

*Napomena: Proverite da je synaptic program zatvoren pre nego koristite APT. Synaptic program koristi APT u pozadini tako da ne mogu oba da se koriste u isto vreme.* 

To je to. Sa samo jednom komandom ste uklonili Opera program sa vašeg računara.

### <span id="page-40-2"></span> **Synaptic**

Takođe možete koristiti i Synaptic za uklanjanje programskih paketa... Linux vam i ovde omogućava raznolikost u izboru kako da to uradite.

Iz glavnog menija izaberite "Package Manager" program.

Kliknite na dugme za pretraživanje ("Search") i izaberite "opera". Onda prođite kroz listu paketa i identifikujte onaj koji odgovara Opera web čitaču. Izaberite kućicu i obeležite paket za uklanjanje ("Mark for Removal"). Nakon toga uzvršite izabrano klikom na dugme "Apply" (primeni).

## <span id="page-40-1"></span> **Osvežavanje vašeg sistema i programa**

Čim se pojavi nova verzija nekog paketa ili programa instaliranog na vaš kompjuter vi možete da ga osvežite (upgrade). U pitanju može biti sigurnosni dodatak za neku komponentu operativnog sistema, može biti optimizovana verzija neke od biblioteka, ili može biti nova verzija Firefox-a. U principu, vaš sistem se saastoji od skupa programskih paketa i oni se mogu vremenom osvežavati. Ovo znači da se trenutno instalirani paketi zamenjuju sa novijom verzijom.

Postoje razni načini da se to uradi, ali je samo jedan od njih preporučljiv.

Možete koristiti APT program da osvežite sve vaše pakete jednom komandom u Terminalu ("apt upgrade"), ali vam mi strogo preporučujemo da ne radite tako. Razlog je što APT ne pravi razliku između paketa i njihove važnosti, te smatra da vi želite da osvežite sve koji postoje.

Za neke delove sistema osvežavanje može biti sigurni i preporučljivo, a za neke ne. Na primer, jezgro sistema (kernel) može biti nesigurno osvežavati svaki put kad izađe nova verzija. Ovakve promene mogu izazvati da zvučna kartica ili kartica za bežične komunikacije prestanu da rade. Ponekad čak i neke aplikacije (npr. VMWare i Virtualbox) prestanu da rade pošto su tesno povezane za jezgro sistema.

### <span id="page-40-0"></span> **Korišćenje Update Manager programa**

Linux Mint dolazi sa alatom koji se naziva Update Manager (upravljač programskih osvežavanja). Ovaj program vam nudi dodatne informacije o programskim osveženjima i omogućava da podestite nivoe sigurnosti za programska osveženja. Ovaj program izgleda kao mali štit (ikonica) u donjem desnom uglu vašeg ekrana.

Ukoliko pređete mišem preko ikonice štita, dobićete informaciju da li je vaš sistem potpuno osvežen ili postoje programska osveženja koja se mogu dodati.

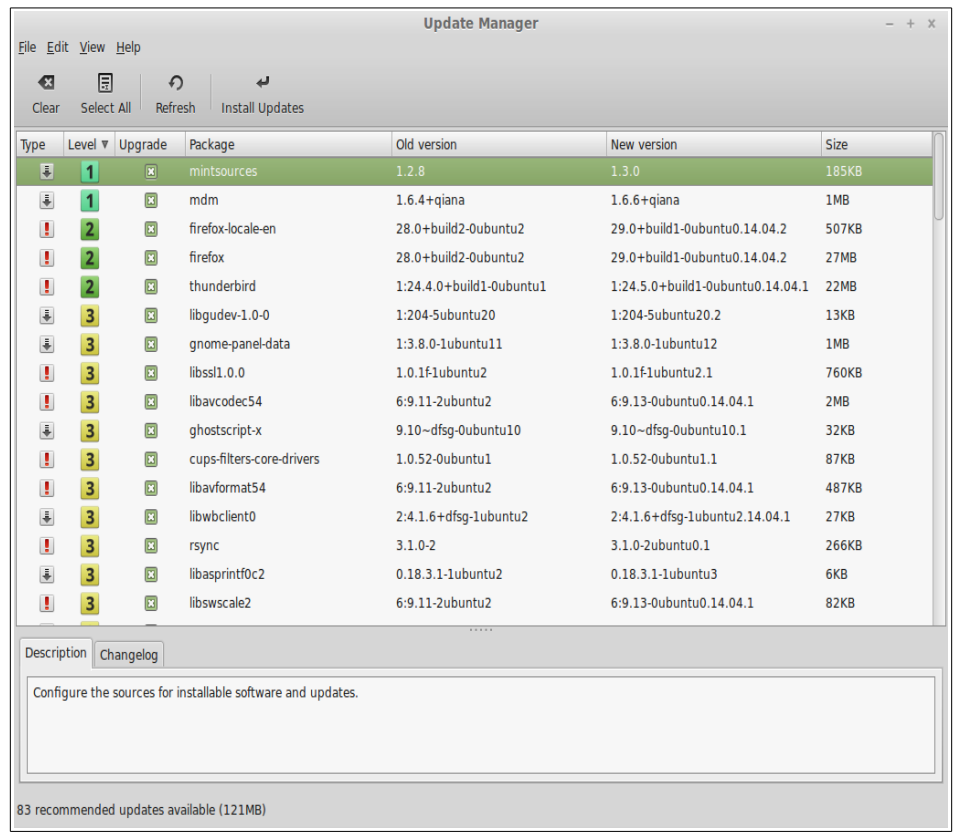

Ukoliko kliknete mišem na ikonicu, Update Manager program se otvori i prikaže programska osveženja koja su na raspolaganju. Ovaj prozor je veoma jednosavan za korišćenje. Za svaki paket za koji postoji osveženje možete pročitati i obaveštenje, opis, i poslednje promene (u kojima su programeri objasnili šta je promenjeno), i ponekad Linux Mint prikaže dodatna upozorenja i obaveštenja. Ovde možete videti i koja je verzija instalirana na vašem računaru i koja je na raspolaganju za osveženje. Konačno, ovde je data i informacija koja vam govori o proceni stabilnosti softverskog paketa. Programska osveženja vam donose poboljšanja i popravke postojećih sigurnosnih defekata, ali to ne mora da znači da ne postoje rizici i da se možda neće pojaviti novi defekti. Zbog toga vam Linux Mint pruža ove dodatne indikacije o stabilnosti i sigurnosti pojedinih programskih osveženja ( $\bar{\bullet}$  osveženje paketa ili  $\bar{\bullet}$  bezbednosni popravak).

Ovdje možete videti i nivo stabilnosti dodeljen svakom paketu. Iako osveženja paketa donose poboljšanja i sigurnosne popravke to ne znači da su potpuno bez rizika i da nemaju greške. Nivo stabilnosti je svakom paketu dodeljen od strane Linux Mint-a i pruža vam indikaciju o tome koliko je sigurno da izabrani paket isvježite ili instalirate.

Ovde možete kliknuti na kolone da sortirate pakete po stabilnosti, statusu, imenu, ili po verziji. Možete selektovati ili onemogućiti osvežavanje svih paketa pritiskom na "Clear" (očisti) ili "Select All" (izaberi sve) dugmad.

Osveženja nivoa (level) 1 i 2 su bez rizika i uvijek bi trebalo da ih primenite. Osveženja 3. nivoa bi "trebalo da su sigurni", ali iako vam mi preporučujemo da ih instalirate, savetujemo da pregledate listu prije nego to uradite. Ukoliko iskusite neke probleme sa osveženjima na nivou 3, molimo obavijestite Linux Mint tim tako da oni preuzmu mere da ga prebace u nivoe 4 ili 5 tako da upozore ili obeshrabe druge korisnike od ovih programskih dodataka i osveženja.

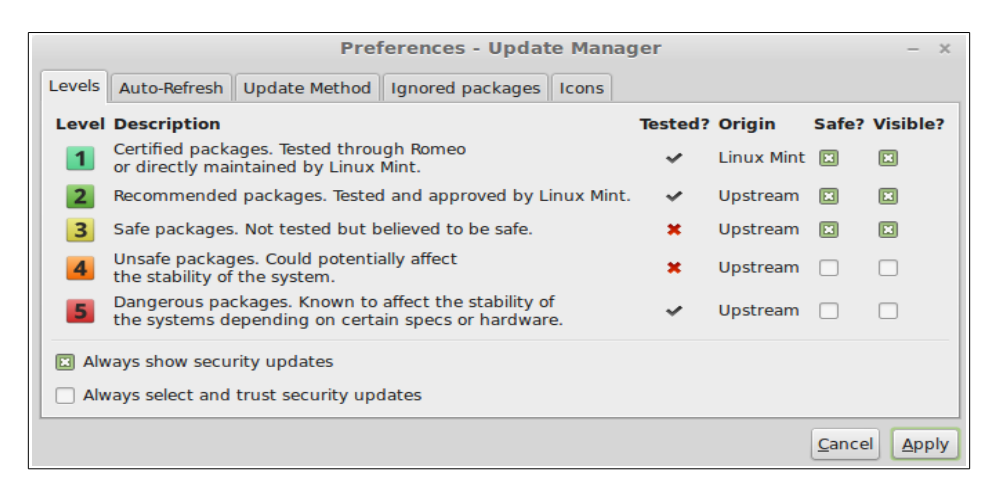

Ukoliko kliknete na dugme za podešavanja ("Preferences") trebalo bi da vidite ekran kao na slici iznad. U osnovnom izboru Update Manager program vas informiše o osveženjima koje pripadaju nivoima 1, 2 i 3. Vi ovde možete da izaberete da li želite da vam osveženja iz nivoa 4 i 5 budu vidljiva ("visable"). To rezultira sa malo dužim listama osveženja kada je program operativan. Ukoliko želite vi možete čak markirati nivoe 4 i 5 da su "sigurni" za instalaciju (ali to **nije** preporučljivo). U tom slučaju će i osveženja tih nivoa biti prikazana i selektovana za instalaciju.

Update Manager program broji samo "sigurna" osveženja. Znači kada vam kaže da je sve u redu (up to date) to znači da nema novih programskih osveženja u nivoima koje ste definisali kao "sigurnim".

Update Manager program prikazuje samo vidljiva osveženja ("visable")

Na primer, ukoliko se namesti da su svi nivoi vidliivi ("visable"), a samo nivoi  $1\dot{1}2$ sigurni ("safe") verovatno je da ćete videti puno paketa u listi osveženja, a Update Manager program će vam reći da je sve u redu (system up to date).

"Auti-Refresh" kartica (tab) vam omogućava da definišete koliko često vaš sistem proverava da li ima novih programskih osveženja.

"Update Method" kartica vam omogućava da podesite kako će sistem proveravati za nova osveženja.

"Startup delay" (čekanje nakon starta) je vreme koje Update Manager čeka pre nego počne da proverava internet konekciju. Ovo podešavanje je tu da bi vaš program za konfigurisanje mreže (Network Manager) imao dovoljno vremena da uspostavi konekiciju nakon podizanja sistema.

Takođe možete i definisati ime domena (domain name) koje Update Manager koristi da proveri internet konekciju. Update Manager program će pokušavati da prozove (ping) ovaj domen pre nego počne da proverava osveženja.

"Include dist-upgrade packages" opcija vam omogućava da li da Update Manager instalira i nove pakete od kojih nova verzija zavisi. Na primer, ako za neki paket A imate instaliranu verziju 1 i pojavi se nova verzija 2, ali verzija 2 zavisi od nekog paketa B koji nije instaliran... šta će se desiti?

Ako ostavite ovo polje selektovano, upravljač paketima će instalirati i paket B kao da je uslužna biblioteka.

Budite obazrivi sa ovom opcijom. Neki programi će biti instalirani kao neophodni za druge programe, ali isto tako može da se desi da prilikom skidanja tj brisanja nekog programa se desi da neki drugi program bude takođe obrisan.

U "Ignored packages" možete da definišete pojedine pakete za koje ne želite osveženja. "<sup>"</sup> i "\*" znakovi za masku (wildcard) su podržani.

"Proxy" kartica vam omogućava konfigurisanje proxy servera.

Poslednja kartica (tab) vam omogućava da promenite ikone koje Update Manager program koristi na lajsni u donjem desnom uglu ekrana.

Ukoliko dobijate poruke o greškama, na primer o nemogućnosti da se osveži lista paketa ("Can't refresh list of packages"), možete proveriti detalje u zapisniku (log). Desnim dugmetom kliknite na ikonicu katanca u donjem desnom uglu (na mestu štita) i izaberite meni o informacijama ("Information"). Pojaviće se sledeći ekran:

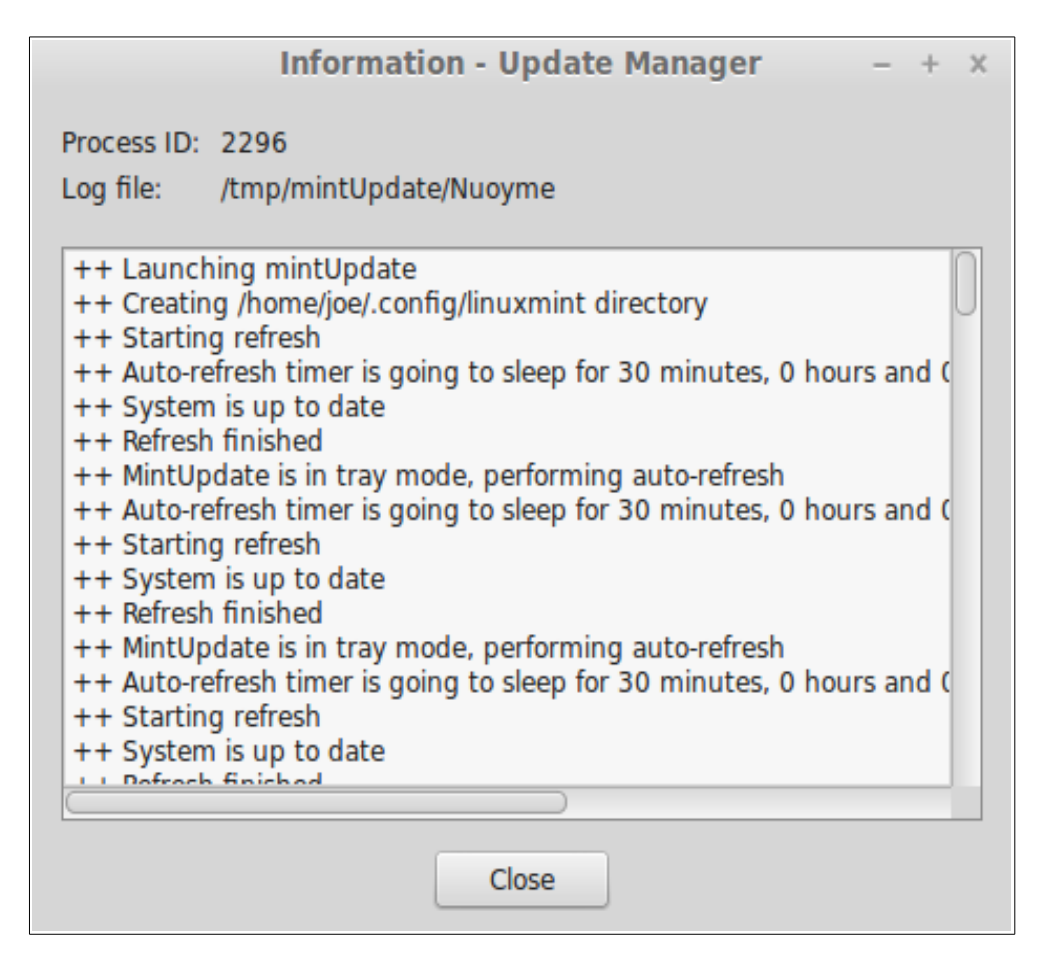

Na ovom ekranu možete videti ID procesa koji predstavjla Update Manager program, i da li je pokrenut sa administratorskim (root) dozvolama, kao i sadržaj log dokumenta (zapisnika).

Ovde možete pregledati i istoriju osvežavanja koji su primenjeni na vašem sistemu (pod uslovom da su primenjeni putem Update Manager programa) klikom na "View" meni pa izborom "History of Updates" (istorija osvežavanja).

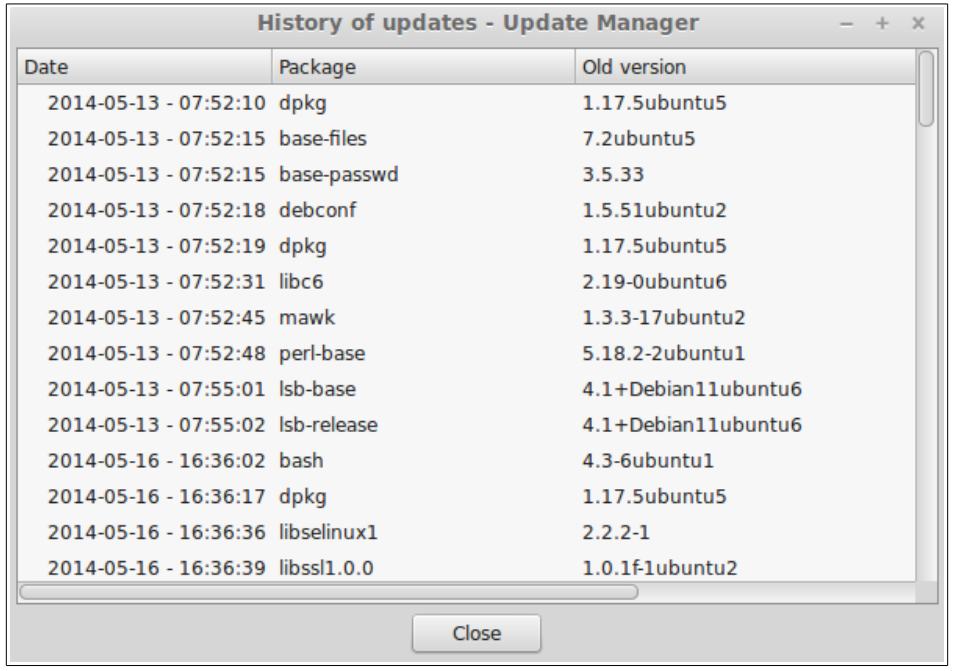

# <span id="page-45-1"></span>**Trikovi i saveti**

Da li koristite vašu radnu površ na računaru na najbolji način? Da li pritiskate "CTRL+C" da koporate neki tekst? Da li otvarate uređivač teksta da na brzinu zapišete neku belešku? Na koji način razmenjujete dokumente sa prijateljima? Ima naravno puno načina da se odrade jednostavniji zadaci, i neki su naravno jednostavniji od drugih. Ovo poglavlje će govoriti o nekim posebnim trikovima koji su karakteristični za Linux Cinnamon, i za Linux Mint radnu površ, i omogućavaju vam da na najefikasniji način koristite vaš sistem.

## <span id="page-45-0"></span> **Kopiraj i zalepi uz pomoć miša**

Većina ljudi je navikla da koristi "Edit" meni ili desno dugme miša na sadržaj koji žele da iskopiraju. U Linux Mint-u takođe možete ovo uraditi, ali većina GNU/Linux operativnih sistema vam nudi i opciju da kopirate i zalepite sadržaj korišćenjem miša. Evo primera: levim dugmetom kopirate, a srednjim zalepite. To je to.

Hajde da probamo. Pokrenite LibreOffice Writer ili vaš uređivač teksta (editor) ili bilo koji program za unos teksta. Ukucajte par rečenica. Izaberite deo teksta koji ste ukucali levim dugmetom miša. Sada verovatno mislite da treba da odete u "Edit" meni i pritisnete "Copy"? Ne? Možda ste pomislili da treba da pritisnete neku kombinaciju na tastaturi, na primer "CTRL+C". U Linux-u je mnogo jednostavnije. Već samim označavanjem teksta vi ste ga već prekopirali. Upravo tako... tekst je prekopiran u vaše "skladište miša" i ne morate pritisnuti ništa drugo.

Sada kliknite u neki deo dokumenta da bi ste pomerili kursor tamo i kliknite na srednje dugme miša (ili na točkić ukoliko imate miš sa točkićem, ili na kombinaciju levog i desnog dugmeta ukoliko vaš miš ima samo dva dugmeta). Kao što vidite, prethodno obeležen tekst je zalepljen (kopiran) na novo mesto.

Kopiraj i zalepi u vašem radu će postati veoma brz proces čim se malo naviknete na ovu mogućnost. Ova tehnika radi na skoro svim Unix ili GNU/Linux operativnim sistemima.

*Napomena: Skladište miša za ovu namenu ustvari nije isto ono skladište koje koristi MATE okruženje. Vi takođe možete kopirati nešto i putem miša, ali i korišćenjem "CTRL+C" ili putem "Edit" menija. Na ovaj način moguće je i kopirati dva elementa u isto vreme, naravno u zavisnosti da li koristite srednje dugme* miša ili "CTRL+V"ili "Edit" meni.

### <span id="page-46-0"></span> **Beleške sa Tomboy programom**

Svi mi zapisijemo beleške. Bilo da su u pitanju adresa koju nam neko da preko telefona ili uvek rastuća lista stvari koje treba da uradimo, vrlo često se nađemo u situaciji da treba brzo nešto da zapišemo. Neki odnas imaju gomilu ispisanih beleški oko računara i gotovo nam se redovno desi da nemamo olovku baš kad nam treba. Neki od nas tada pokrećemo programe koji nisu baš najpogodniji za beleške (na primer LibreOffice Writer nije baš najpogodniji) i veoma malo ljudi u realnosti koristi programe namenjene brzom zapisivanju beleški. Za tu namenu Linux Mint dolazi sa preinstaliranim programom za kratke beleške koji se naziva Tomboy Notes.

Tomboy Notes je alat koji se veoma lako koristi. Jednim klikom na njega dobijete listu svih vaših beleški. Takođe, možete brzo kreirati novu belešku klikom na "Create New Note" (kreiraj novu belešku).

Nova stranica (ili papirić) za beleške se otvori. Promenom naslova menja se i naziv beleške. U prozoru beleške možete zapisati šta god želite i zatvoriti ga. Sadržaj koji ste napisali će ostati pristupačan kroz Tomboy Notes program; ne morate ništa da snimate i možete čak i ugasiti računar. Znači, vaše zabeleške su sačuvane automatski dok ih pišete.

Ukoliko odlučite da vam neka od beleški više ne treba, možete je otvoriti i izabrati opciju za brisanje ("Delete" dugme).

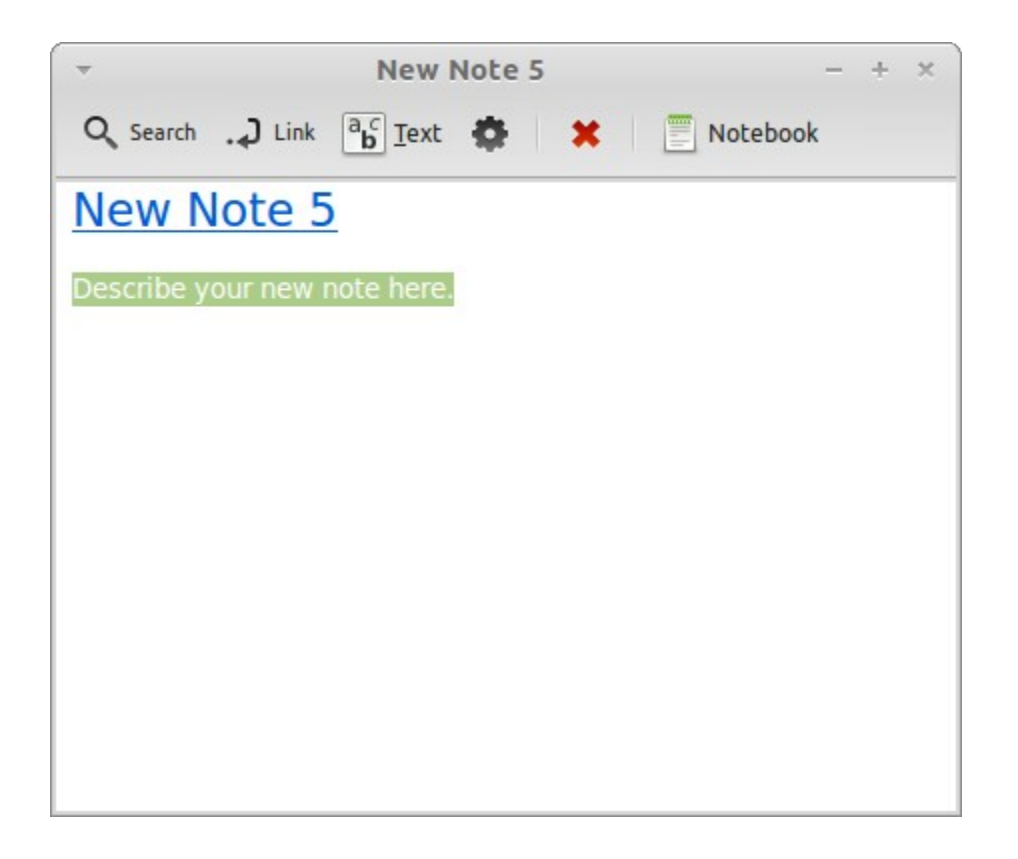

Ukoliko na primer napišete ime jedne beleške u okviru druge koju trenutno pišete, Tomboy će automatski napraviti link na tu drugu belešku i kasnije ćete moći da kliknete na ovaj link da bi otvorili tu drugu zabelešku.

Možete koristiti razne opcije za formatiranje kao i razne dodatne mogućnosti koje Tomboy Notes ima (sinhronizacija između različitih računara koje koristite, snimanje beleški u PDF/HTML formate... i drugo).

# <span id="page-47-0"></span>**Zaključak**

Ima još puno toga što se može naučiti o Linux Mint-u i Linux-u uopšte. Ovaj priručnik obuhvata samo neke osnovne stvari. Nadamo se da vam je pomogao da se komfornije osećate u radu sa Linux Mint-om i da imate bolje razumevanje pojedinih delova sistema. Kuda dalje? Da li ćete sada da naučite više o Terminalu? Da li ćete da isprobavate druga grafička okruženja (KDE, Xfce, i sl.)? To je u potpunosti na vama. Zapamtite, Linux je tu da u njemu uživate i zajednica je tu da pomogne. Nemojte žuriti i pokušajte d svaki dan pomalo napredujete. Uvek ima nešto novo da se naiči bez obzira koliko već znate.

Uživajte u Linux-u i hvala vam što ste izabrali Linux Mint.